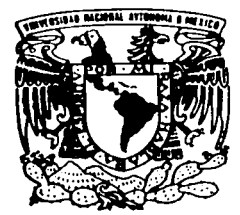

# UNIVERSIDAD NACIONAL AUTONOMA DE MEXICO

**FACULTAD DE ESTUDIOS SUPERIORES** CUAUTITLAN

# "PROGRAMACION CNC AUXILIADA CON EL PROGRAMA MASTERCAM V8".

#### E S

**OUE PARA OBTENER EL TITULO DE:** INGENIERO MECANICO **ELECTRICISTA** E S E N T A **P**  $R$ JULIO MORALES GODINEZ

ASESOR: M.I. FELIPE DIAZ DEL CASTILLO RODRIGUEZ

CUAUTITLAN IZCALLI, EDO. DE MEXICO

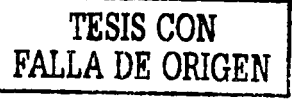

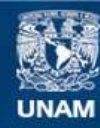

Universidad Nacional Autónoma de México

**UNAM – Dirección General de Bibliotecas Tesis Digitales Restricciones de uso**

# **DERECHOS RESERVADOS © PROHIBIDA SU REPRODUCCIÓN TOTAL O PARCIAL**

Todo el material contenido en esta tesis esta protegido por la Ley Federal del Derecho de Autor (LFDA) de los Estados Unidos Mexicanos (México).

**Biblioteca Central** 

Dirección General de Bibliotecas de la UNAM

El uso de imágenes, fragmentos de videos, y demás material que sea objeto de protección de los derechos de autor, será exclusivamente para fines educativos e informativos y deberá citar la fuente donde la obtuvo mencionando el autor o autores. Cualquier uso distinto como el lucro, reproducción, edición o modificación, será perseguido y sancionado por el respectivo titular de los Derechos de Autor.

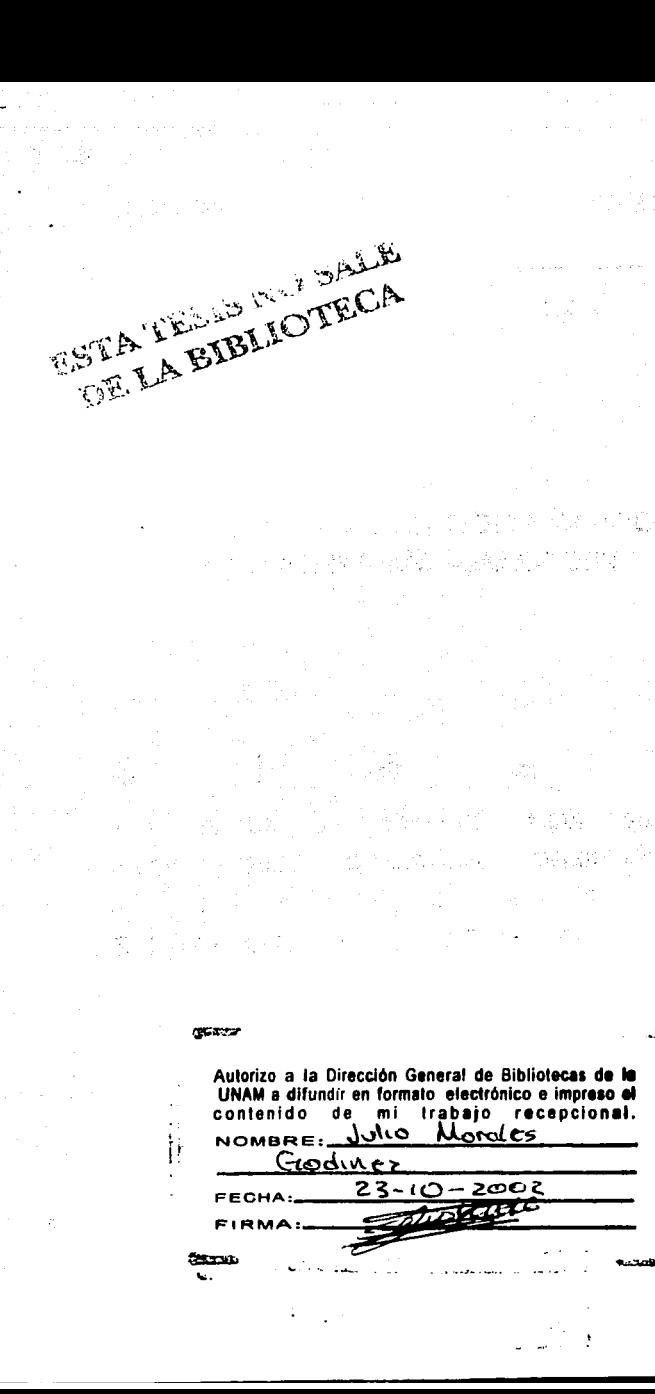

i

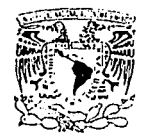

#### **FACULTAD DE ESTUDIOS SUPERIORES CUAUTITLAN** UNIDAD DE LA ADMINISTRACION ESCOLAR DEPARTAMENTO DE EXAMENES PROFESIONALES

U. N.  $A$ ,  $M$ . **FACULTAD DE ESTUDIO:** ASUNTO: VOTOS APROBATORIOS.

Advisable **ANDENAL** AZIMNA 28 **Mazir** 

#### DR. JUAN ANTONIO MONTARAZ CRESPO DIRECTOR DE LA FES CUAUTITLAN **PRESENTE**

ATN: Q. Ma. del Carmen Garcia Mijares Jefe del Departamento de Examenes Profesionales de la FES Cuautitlán

Con base en el art. 28 del Reglamento General de Exámenes, nos permitimos comunicar a usted que revisamos la TESIS:

" Programacion CNC auxiliada con el programa MASTERCAM V8 "

que presenta e l pasante: Julio Morales Godinez con número de cuenta: 9217028-9 para obtener el título de : Ingeniero Mecánico Electricista

Considerando que dicho trabajo reúne los requisitos necesarios para ser discutido en el EXAMEN PROFESIONAL correspondiente, otorgamos nuestro VOTO APROBATORIO.

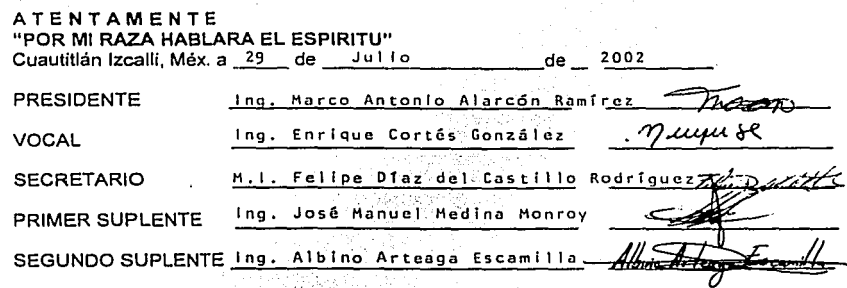

 $D(T^*T)$ <sup>132</sup>3470 De **EXAMINES FROM STORAGE** 

# EN AGRADECIMIENTO:

A mis padres: Carmelo y María, por apoyarme y creer en mi en los momentos mas dificiles y poder cumplir un ciclo mas en mi vida.

# A mis hermanos: Martha, Rosalina Guadalupe y Luis Alberto.

A mis maestros y en especial al lng. Felipe Díaz del Castillo Rodríguez.

A mis compañeros de escuela por todo lo que viví y pasé con ellos.

# ÍNDICE

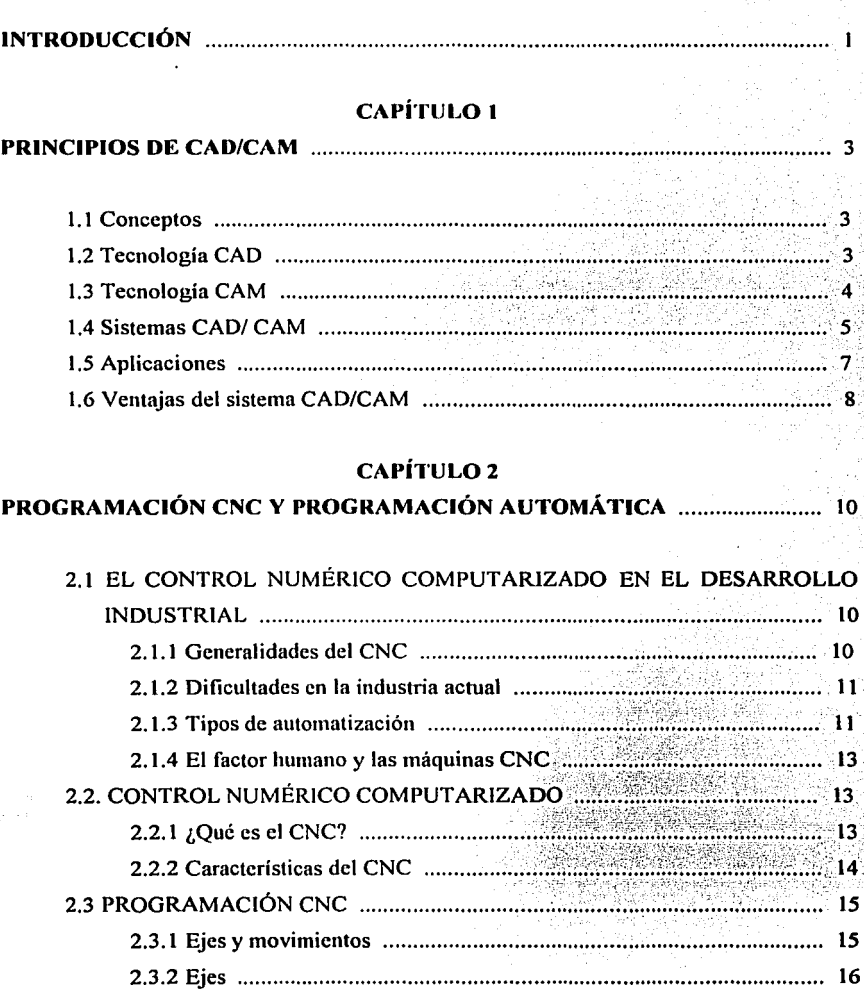

1

7

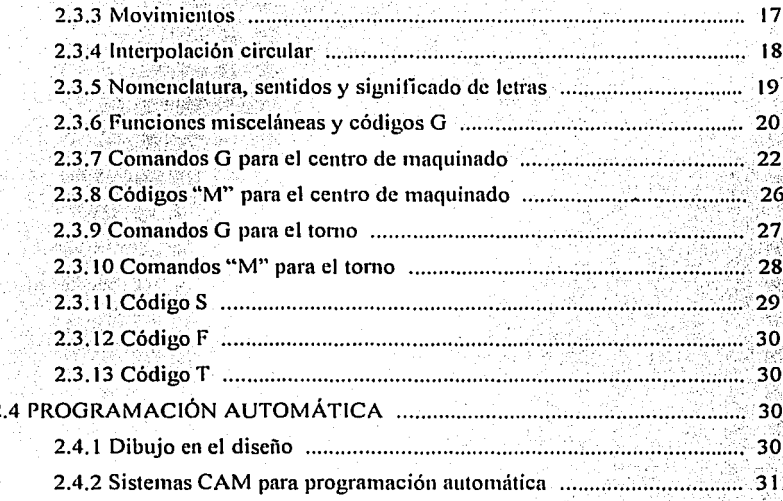

# **CAPÍTULO 3**

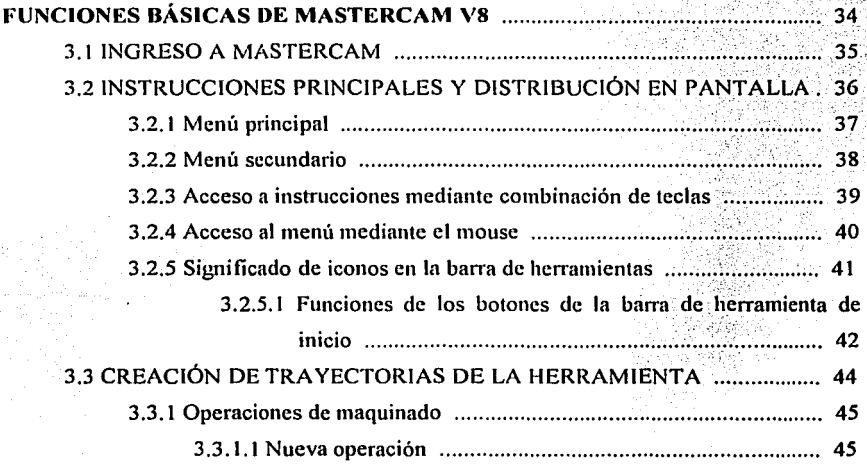

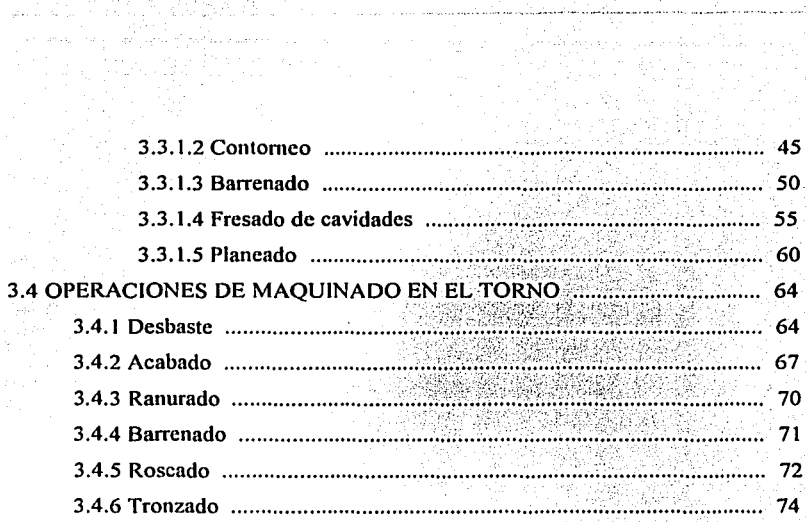

 $\sim$  .

# **CAPÍTULO 4**

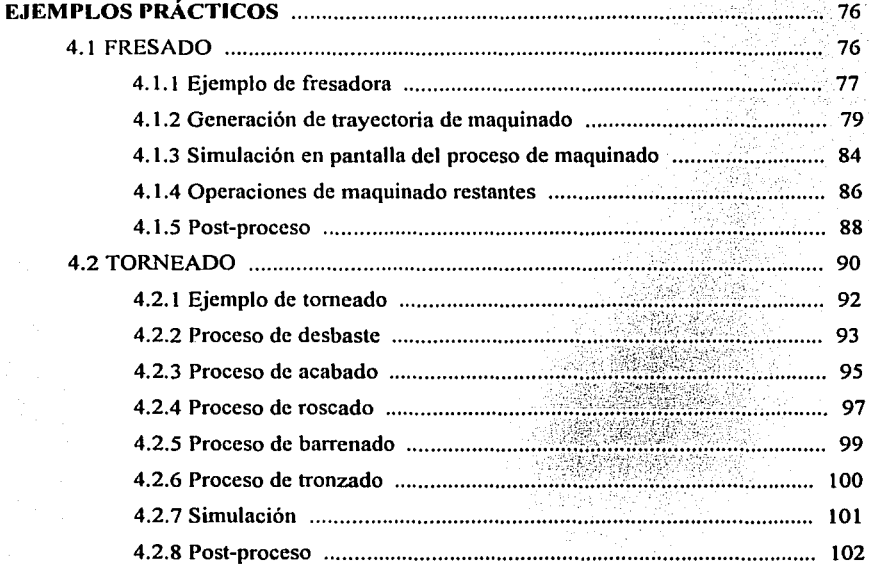

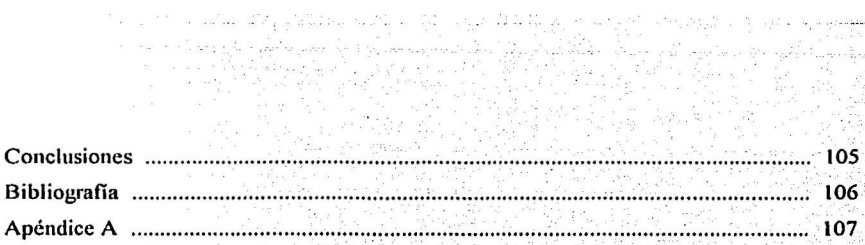

 $\sim 0.7$   $\sim$ 

 $\delta\mathcal{F}_1$  , for the  $\sim$   $\mathcal{F}_2$  ,  $\sim$   $\mathcal{F}_3$ 

m fartha come

 $\sim$ 

# INTRODUCCIÓN

En el ambiente de control numérico, se define a un sistema controlado numéricamente, como una máquina o proceso controlado por un programa. El programa está formado por un conjunto de números y letras que siguen un estándar creado por la EIA (Electronic Industries Asociation) o la ISO (lntemational Standards Organization).

La evolución del control numérico desde el manejo de cintas de papel perforadas para la codificación del programa, hasta el manejo de sistemas CAD/ CAM ha dado origen a la necesidad de conocer diferentes áreas y terminologías, algunos ejemplos son los siguientes:

CAD: Computer Aided Design, (Diseño asistido por computadora).

CAM: Computer Aided Manufacturing, (Manufactura asistida por computadora). NC: Numerical Control, (Control numérico).

CNC: Computer Numerical Control, (Control numérico computarizado).

El Control Numérico involucra diferentes áreas de conocimiento que son necesarias para el mejor aprovechamiento de la tecnología disponible, dichos conocimientos están íntimamente relacionados y se vuelve imperiosa la necesidad de manejarlos de manera simultánea.

La responsabilidad de un Ingeniero de Procesos o de Manufactura, generalmente tiene relación con la interpretación del diseño que se presenta en el dibujo de la pieza, la elección de la herramienta de corte, la generación del programa óptimo de Control Numérico, su verificación y puesta a punto para la corrida de producción.

Actualmente, en la industria es más frecuente ver dentro de ella, la utilización de programas para la computadora que ayudan, facilitan, y simplifican el trabajo. El contenido de este trabajo busca dar una visión acerca de estos programas, en especial los utilizados en la ingeniería. Estos programas son herramientas que se utilizan para la fabricación y manufactura de piezas mecánicas que con la ayuda de máquinas de CNC, es posible hacer las fonnas que son necesarias para la satisfacción de un cliente.

En el primer capitulo se proporciona una descripción de estos sistemas así como sus principios.

En el capítulo dos se explican las bases de la programación de máquinas CNC, esto es la utilización de códigos que realizan determinadas funciones que ayudan a manejar estas máquinas herramienta.

En el capitulo tres se explica el funcionamiento del programa MASTERCAM V8 así como la descripción de los comandos y funciones que se utilizan dentro de este paquete; para la realización de la simulación, y de como se llevará a cabo el maquinado en una máquina herramienta de CNC. Este capítulo es el más extenso y de mayor importancia ya que proporciona las bases para realizar un programa CNC con la ayuda de una computadora, esto es, lo que se conoce por Programación Automática.

En el capítulo cuatro se desarrollan algunos ejemplos de aplicación utilizando herramientas de CAD y CAM para la fabricación de piezas mecánicas así como la obtención del programa CNC.

Este trabajo tiene la intención de mostrar las bases de un sistema CAM en la industria metal-mecanica, y se realizó para la comunidad de ingeniería de la FES Cuautitlán con el único fin de tener una herramienta para su fonnación académica y auxiliarse en la programación de máquinas herramientas de CNC, con la utilización del programa MASTERCAM V8.

# **CAPÍTULO 1**  PRINCIPIOS DE CAD-CAM

<u>.</u><br>2001 - Andre Sterling, Amerikaans akke akke

Este capitulo trata sobre el diseño asistido por computador (CAD, Computer Aided Design) y la manufactura asistida por computador (CAM, Computer Aided Manufacturing). Con estas herramientas informáticas se diseñan las piezas y se realizan cálculos muy fiables sobre sus dimensiones, pesos, esfuerzos y centros de gravedad sin tener que realizarlas fisicamente. Pennitc reducir el coste y el tiempo necesario para la fabricación de cualquier pieza utilizada en un automóvil. Por medio del CAM se consigue programar la maquinaria utilizada en los procesos productivos, reduciendo los tiempos necesarios para el cambio de series.

#### **1.1** CONCEPTOS

Seen who Hallborn

Cronológicamente, los sistemas CAD fueron los primeros en aparecer, luego aparecieron los CAM y finalmente se llegó al concepto CIM (Computer lntegrated Manufacturing); Esto ocurrió así debido a que cada nuevo sistema se basó en el anterior o al menos lo usó como base.

Muchos de los sistemas CAD / CAM en uso, hov en día están diseñados y pensados para automatizar funciones manuales, independientemente de sí la función particular que cumplirán será análisis ingenieril, diseño conceptual, dibujo, documentación o la programación de la maquinaria de manufactura e inspección.

## 1.2 TECNOLOGÍA CAD

Es un sistema que incorpora uno o más computadores para realizar algunas de las funciones y los cálculos necesarios en el proceso de diseño.

La principal característica de un sistema CAD es que permite diseñar en forma interactiva y al mismo tiempo facilita la definición y construcción de una base de datos que alimenta

todo el sistema de información interno de una empresa. Otro aspecto importante es la abolición del papel para los diseños realizados, estos se almacenan en medios magnéticos.

Este sistema utiliza varias tecnologías como son: sistemas gráficos para computador, CAE (Computer Aided Engineering) que se usa para evaluar y efectuar el análisis de ingeniería de una pieza.

## 1.3 TECNOLOGÍA CAM

Es un sistema que incorpora una o más computadoras para llevar a cabo tareas de organización, programación y control de las operaciones necesarias para la manufactura del producto, se encarga de la utilización de la informática en la automatización y control de los procesos de producción desde el control de máquinas y herramientas hasta la gestión de producción, transporte y almacenamiento.

Este sistema incluye tecnologías que emplean: Máquinas y herramientas operadas por computador, sistemas flexibles de manufactura (FMS) e inspección asistida por computador.

Un FMS es un sistema integrado que incluye distintas tecnologías de automatización para obtener flexibilidad en las operaciones de un taller de trabajo, disminuyendo el costo de la producción.

La inspección asistida por computador recopila automáticamente la información del control de calidad y la analiza estableciendo informes estadísticos aislando problemas del proceso de producción. La tecnología CAM esta relacionada con la robótica.

La tecnología CAM tiene ventajas en cuanto a la productividad de la fuerza de trabajo, mejor calidad del producto y menor tiempo de preparación. Además permite:

- Extracción automática de infonnación de los dibujos CAD para poder realizar la conversión a programas de control numérico y robots.
- Planeación automática de procesos.
- Diseiio y operación de pruebas y medidas automatizadas a las piezas y ensamblajes para garantizar de esta manera la calidad de los productos.

Al implementar un sistema CAD/CAM se obtienen los beneficios siguientes:

- Disminución del ciclo de producción
- Integración de la ingeniería a funciones como el diseño, análisis y manufactura
- Incrementa la productividad
- Disminuye tiempos de dirección de procesos
- Planeación eficiente y control de la calidad
- Mejora el control de procesos de producción
- Reducción de costos de producción
- Precios más competitivos de los productos ofrecidos
- Mayor precisión y rapidez durante la creación de diseños.

#### 1.4 SISTEMAS CAD/CAM

La implementación de sistemas CAD / CAM es una decisión fundamental que depende de la tecnología que se necesitará en una empresa-trabajo en particular. Si el trabajo que se realizará es una sola pieza, que a largo plazo sufrirá solo pequeñas modificaciones, se necesitará un CAD simple; en cambio, si se habla de productos con múltiples piezas y con necesidad de intercambiabilidad, estamos hablando de un computador sofisticado y un software más potente.

En el mundo del CAD/ CAM, el primer foco está apuntado a la geometría del diseño. Es, al mismo tiempo, la herramienta con la que el sistema se construye y la primera constante en cualquiera de sus aplicaciones. Muchos sistemas CAD / CAM disponibles están confinados a la creación de diseños y dibujos a través de los gráficos de un computador. Otros proveen un más comprensivo juego de herramientas y geometría, tal y como lo permite la tecnología actual. En la figura 1.1 se muestra un esquema de como se trabaja con los sistemas CAD/ CAM.

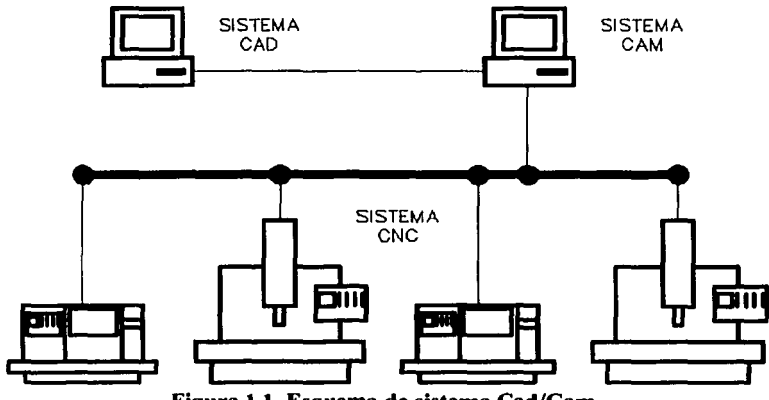

Figura 1.1. Esquema de sistema Cad/Cam.

El modelado en tres dimensiones JD es la puerta de entrada a un ambiente CAD / CAM completo. A pesar de que los sistemas JD no son necesariamente ocupados para todos los ambientes de diseño, ingeniería y manufactura, muchos de los sistemas tridimensionales de CAD/ CAM pueden replicar las funciones de sistemas 2D y JD si así se requiere. El modelado por sólidos es el último método de diseño de geometría para el ambiente CAD / CAM.

Uno de las más importantes compensaciones que se obtiene de los sistemas CAD / CAM es en el área de chequeo, verificación de diseño y manufactura del producto.

#### 1.5 APLICACIONES

La base de cualquier sistema CAD / CAM es la plataforma de software usada en generar y documentar el modelo de una parte o documento, y es el llamado corazón del sistema. Lo que vendría a ser el alma del sistema son las aplicaciones que se le pueden agregar. Es a través de aplicaciones que la verdadera eficiencias de los sistemas  $CAD / CAM$  en ténninos de ahorro en producción y costos relacionados con el proceso se pueden ver realizadas.

Las aplicaciones en el ambiente CAD / CAM pueden ser clasificadas en: Función, Dise1io, Análisis, Documentación, Planeación de producción, Manufactura, Control de calidad, Simulación, Soporte logístico cte.

Al manejar aplicaciones de manufactura, el proceso se puede dividir en dos categorías: generación y uso. Lo más importante es la generación de datos, y su transmisión está en manos de la correcta implementación del CAM. El CAM en el sistema CAD / CAM implica que el diseño y la manufactura están estrechamente ligados. La idea es que el CAM utilice los datos generados por el CAD adecuadamente.

El rango y la profundidad de las aplicaciones CAM varía hoy grandemente. Ellas abarcan desde herramientas altamente automatizadas, que son predominantemente manejadas a través de gráficos y la generación de superficies.

Una lista parcial de aplicaciones actuales de manufactura con CAD / CAM se presenta a continuación:

Oxicorte, taladrado, perforado, maquinado, soldado, colocación y ensamble de piezas, diseño de herramientas, diseño de moldes, doblado de tubos, extrusión, estampado y embutido, programación de robots, Impresión de tableros de circuitos y recubrimiento de cables.

La parte más importante del sistema CAD/ CAM, junto al manejo de datos, es la porción CAM. Sin entrar en detalles de alguna aplicación de manufactura en particular

El manejo de éstos pasa de ser principalmente de manejo de papeles al manejo informático, sin dejar de lado eso sí los papeles. El manejo de datos en el ambiente CAD / CAM se refiere a toda la infonnación miscelánea y conocimiento que se tiene del diseño a través del proceso de manufactura, requerido para la producción.

Los sistemas de modelado basados en las características, programación y bases de datos orientados al objeto, inteligencia artificial y sistemas expertos se han convertido en frases importantes en la discusión del futuro de CAD / CAM. Son éstas y otras tecnologías las que van a tener un mayor apoyo del diseño, ingeniería y manufactura del mañana. La industria CAD / CAM está en transición de la automatización de funciones manuales a la automatización del proceso.

#### 1.6 VENTAJAS DEL SISTEMA CAD/CAM

Los sistemas CAD/CAM nacieron como herramientas para facilitar el manejo de grandes cantidades de infonnación gráfica de diseño de objetos, debido a la gran complejidad inherente al manipular tanta información.

Las principales ventajas de los sistemas CAD son la rapidez de cálculo y determinación de información convencional como ángulos, coeficientes de diversa índole, y en general valores matemáticos de cálculo fácil pero largo.

También es muy fácil cambiar los datos del problema o la perspectiva de diseño sin tener que recalcular todo manualmente, a diferencia del dibujo tradicional.

La ventaja más importante que se obtiene es que se pueden probar diferentes variantes de cada modelo en poco tiempo, ahorrando tiempo y dinero en encontrar la mejor alternativa de diseño.

Respecto al **CAM,** las ventajas de automatizar la producción son la consistente economía en el costo de manufactura ( a pesar de que la inversión inicial puede ser muy alta), la gran disminución en tiempo de producción por artículo, y la poca dificultad para cambiar la línea de producción ( en lugar de tener que reentrenar al personal de producción, lo que toma desde una semana a años enteros, sin mencionar la necesidad de un paro en la producción), el monitoreo constante de la producción, y la disminución de riesgos para operarios humanos en ambientes hostiles o peligrosos. Por otra parte, puede llegar a ser muy incómodo el tener que reprogramar toda la línea de producción por un pequeño detalle que ha cambiado en el diseño, además de deber de asumir el inevitable costo social que tiene el disminuir la fuerza de trabajo humana de una organización.

# CAPÍTULO 2

# PROGRAMACIÓN CNC Y PROGRAMACIÓN AUTOMÁTICA

# 2.1 EL CONTROL NUMÉRICO COMPUTARIZADO EN EL DESARROLLO INDUSTRIAL

#### 2.1.1 GENERALIDADES DEL CNC

Actualmente existe un ambiente de grandes expectativas e incertidumbre. Mucho de esto se da por los rápidos cambios de la tecnología actual, pues estos no permiten asimilarla en forma adecuada de modo que es muy dificil sacar su mejor provecho. También surgen cambios rápidos en el orden económico y político los cuales en sociedades como Ja nuestra (países en desarrollo) inhiben el surgimiento de soluciones autóctonas o propias para nuestros problemas más fundamentales.

Entre todos estos cambios uno de los de mayor influencia lo será sin duda el desarrollo de las nuevas políticas mundiales de mercados abiertos y globalización. Todo esto habla de una libre competencia y surge la necesidad de adecuar nuestras industrias a fin de que puedan satisfacer el reto de los próximos años. Una opción o alternativa frente a esto es la reconversión de las industrias introduciendo el elemento de la automatización. Sin embargo se debe hacerse en la fonna más adecuada de modo que se pueda absorber gradualmente la nueva tecnología en un tiempo adecuado; todo esto sin olvidar los factores de rendimiento de la inversión y capacidad de producción.

Uno de los elementos importantes dentro de este resurgir de la automatización son la máquinas-herramientas de Control Numérico Computarizado, las cuales brindan algunas ventajas adicionales que son de importancia considerar detenidamente, lo cual es el propósito de este escrito.

### 2.1.2 DIFICULTADES EN LA INDUSTRIA ACTUAL.

Entre los problemas industriales de estos países desarrollados podemos mencionar:

- Existe cada vez una mayor exigencia en la precisión.
- Los diseños son cada vez más complejos.
- La diversidad de productos hace necesario la tendencia a estructuras de producción más flexibles.

l

- Se tiende a incrementar los tiempos de inspección.
- Los costos de fabricación de moldes es mayor y se hace necesario minimizar errores.
- El tiempo de entrega de los productos tiende a ser cada vez más reducido.
- La fonnación de instructores es cada vez más dificil, pues se hace necesario personal cada vez más experimentado.

## 2.1.3 TIPOS DE AUTOMATIZACIÓN.

Existen cinco fonnas de automatizar en la industria moderna, de modo que se deberá analizar cada situación a fin de decidir correctamente el esquema más adecuado.

Los tipos de automatización son:

- Control Automático de Procesos
- El Procesamiento Electrónico de Datos
- La Automatización Fija
- El Control Numérico Computarizado
- La Automatización Flexible.

El Control Automático de Procesos, se refiere usualmente al manejo de procesos caracterizados de diversos tipos de cambios (generalmente químicos y físicos); un ejemplo de esto podría ser el proceso de refinación de petróleo.

El Procesamiento Electrónico de datos frecuentemente se relaciona con los sistemas de infonnación, centros de cómputo, etc. Sin embargo en la actualidad también se considera dentro de esto la obtención, análisis y registros de datos a través de interfaces y computadores.

La Automatización Fija, es aquella asociada al empleo de sistemas lógicos tales como: los sistemas de rclcvadorcs y compuertas lógicas; sin embargo estos sistemas se han ido flexibilizando al introducir algunos elementos de programación como en el caso de los (PLC'S) O Controladores Lógicos Programables.

Un mayor nivel de flexibilidad lo poseen las máquinas de control numérico computarizado. Este tipo de control se ha aplicado con éxito a máquinas-herramientas de Control Numérico (MHCN).

Entre las MHCN podemos mencionar:

- Fresadoras CNC.
- Tornos CNC.
- Máquinas de electrocrosión.
- Máquinas de corte por hilo, etc.
- Corte mediante Flama.
- Corte por LASER.
- Trabajo en madera.
- Mecanizado hidrodinámico (Water-Jet).

El mayor grado de flexibilidad en cuanto a automatización se refiere es el de los Robots industriales que en forma más genérica se les denomina como "Celdas de Manufactura Flexible" como se mostró en el CAPÍTULO 1.

## 2.1.4 EL FACTOR HUMANO V LAS MÁQUINAS CNC

En esta sección, se verá el tipo de conocimientos y/o habilidades que debe poseer un operador CNC.

El operador de CNC deberá tener conocimientos en geometria, álgebra y trigonometria. Deberá conocer sobre la selección y diseño de la herramienta de corte y dominar los métodos de sujeción.

## 2.2 CONTROL NUMÉRICO COMPUTARIZADO

## 2.2.1 ¿QUÉ ES EL CNC?

CNC se refiere al control nwnérico de máquinas, generalmente máquinas-herramientas. Nonnalmente este tipo de control se ejerce a través de una computadora y la máquina está diseñada a fin de obedecer las instrucciones de un programa dado.

Esto se ejerce a través del siguiente proceso:

- Dibujo del producto.
- Programación.
- Interface.
- Máquinas-herramientas CNC.

La Interface entre el programador y la MHCN se realiza a través de dispositivos, el cual puede ser una cinta perforada y codificada con la información del programa ó cintas magnéticas con la información del programa.

### 2.2.2 CARACTERÍSTICAS DEL CNC

La MHCN posee las siguientes ventajas:

- Mayor precisión y mejor calidad de productos.
- Mayor uniformidad en los productos producidos.
- Un operario puede operar varias máquinas a la vez.
- Fácil procesamiento de productos de apariencia complicada.
- Flexibilidad para el cambio en el diseño y en modelos en un tiempo corto.
- Fácil control de calidad.
- Reducción en costos de inventario, traslado y de fabricación en los modelos y abrazaderas.
- Es posible satisfacer pedidos urgentes.
- No se requieren operadores con experiencia.
- Se reduce la fatigü del operador.
- Mayor seguridad en las labores.
- Aumento del tiempo de trabajo en corte por maquinaria.
- Fácil control de acuerdo con el programa de producción lo cual facilita la competencia en el mercado.
- Fácil administración de la producción e inventario lo cual permite la determinación de objetivos o políticas de la empresa.
- Permite simular el proceso de corte a fin de verificar que este sea correcto.

Sin embargo no todo son ventajas y entre las desventajas se pueden citar las siguientes:

- Alto costo de la maquinaria.
- Falta de opciones o alternativas en caso de fallas.
- Es necesario programar en forma correcta la selección de las herramientas de corte y la secuencia de operación para un eficiente funcionamiento.
- Los costos de mantenimiento aumentan, ya que el sistema de control es más complicado y surge la necesidad de entrenar al personal de servicio y operación.
- Es necesario mantener un gran volumen de producción a fin de lograr una mayor eficiencia de la capacidad instalada.

### 2.3 PROGRAMACIÓN CNC

El CNC tuvo su origen a principios de los años cincuenta en el Instituto de Tecnología de Massachusctts (MIT), en donde se automatizó por primera vez una gran fresadora.

En esta época las computadoras estaban en sus inicios y eran tan grandes que el espacio ocupado por la computadora era mayor que el de la máquina.

Hoy día las computadoras son cada vez más pequeñas y económicas, con lo que el uso del CNC se ha extendido a todo tipo de maquinaria: tomos, rectificadoras, elcctrocrosionadoras, máquinas de coser, cte.

El ténnino "control numérico" se debe a que las órdenes dadas a la máquina son indicadas mediante códigos numéricos. Por ejemplo, para indicarle a la máquina que mueva la herramienta describiendo un cuadrado de 10 mm por lado se le darian los siguientes códigos:

> G90G71 GOO XO.O YO.O GOi XIO.O GOi YIO.O GOi XO.O GOi YO.O

#### 2.3.1 EJES Y MOVIMIENTOS

El torno y centro de maquinados de control numérico, tienen similitudes en su operación y en los códigos que se manejan dentro del programa de Control Numérico que se les suministre.

15

- --- -- ----------- ---------------------------

Ambas máquinas tienen un controlador, utilizándose en este trabajo el controlador FANUC ya que es uno de los más utilizados en el mercado.

Las instrucciones del programa de control numérico que mueven la herramienta, tienen una relación directa con el tipo de movimiento y el eje o ejes en los cuales se lleva a cabo.

#### 2.3.2 EJES

un centro de maquinado tiene 3 ejes: X, Y e Z. como se muestra en la figura 2.1

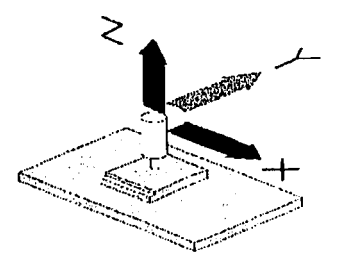

Figura 2.1 Ejes que se utilizan el centro de maquinado.

El tomo cuenta con dos ejes: de movimiento: X y Z. como se muestra en la figura 2.2.

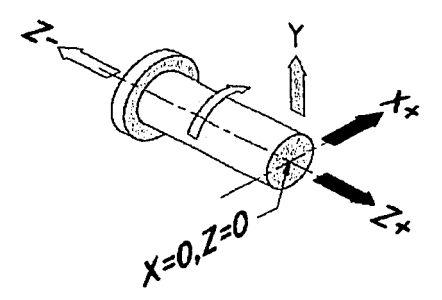

Figura 2.2 Ejes que se utilizan en el torno.

#### 2.3.3 MOVIMIENTOS

Se dice que un movimiento libre de la herramienta sin que ésta tenga contacto alguno con la pieza es un movimiento en vacío, y si se desea que éste se ejecute a la máxima velocidad pennisible por la máquina, entonces se codifica con la instrucción: GOO. También se le conoce como interpolación lineal en vacío, porque los movimientos con este código son siempre en línea recta.

Por otra parte, cuando la herramienta está en contacto con la pieza, se prefiere un movimiento con una velocidad de avance específica. Si el tipo de movimiento es en línea recta, se codifica con la instrucción: G01, y se le conoce como interpolación lineal con corte, como se muestra en la figura 2.3.

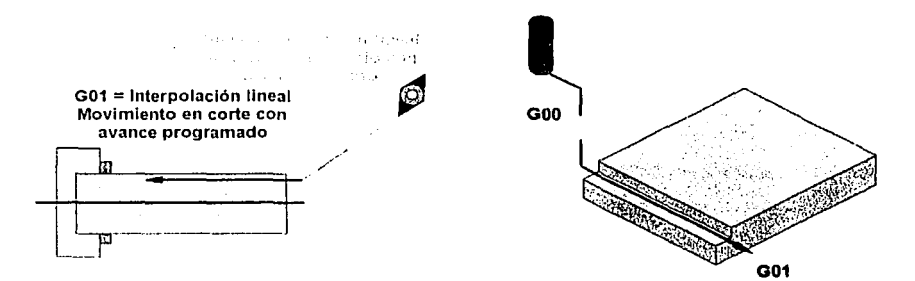

# Figura 2.3. Interpolación lineal en vacío e interpolación lineal con corte en el torno y fresadora.

Pero si el movimiento es circular, entonces se codifica con G02 (A favor de las manecillas del reloj) o con G03 (En contra de las manecillas del reloj) y se le 11ama interpolación circular como se muestra en la figura 2.4.

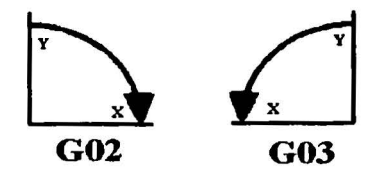

Figura 2.4 Movimientos de interpolación circular.

Los ejes de movimiento principales se designan con las letras  $X$ ,  $Y \in Z$ .

Los códigos G00 y G01 se asocian a uno o varios valores de coordenadas  $X$ . Y ó Z según sea el caso.

La instrucción GOi requiere la especificación del valor de avance. El avance en el proceso de torneado es comúnmente manejado en unidades de distancia por vuelta: En mm/rev o en plg/rev.

Por ejemplo: G01 X30.1 Z-10 F0.2

(El avance es de 0.2 milímetros por cada vuelta)

Para el proceso de fresado, el avance se indica comúnmente en unidades de distancia por tiempo: En mm/min o en plg/min.

Por ejemplo: GOi XIO. I Yl2.0 Z-5.0 FIOO

(El avance es de 100 milímetros por cada minuto transcurrido)

### 2.3.4 INTERPOLACIÓN CIRCULAR

Es el movimiento similar al movimiento lineal, pero se puede realizar movimientos circulares a una cierta velocidad de avance, se utilizan los códigos G02 y GOJ, **Tabla** 2.1.

Tabla 2.1 Interpolación circular en torno y fresadora.

| <b>TORNO</b>                        |  |  |                 |      |  |  |                                 |  |  |  |                          |  | <b>FRESADORA</b> |                                |  |  |                  |  |  |  |  |     |  |  |
|-------------------------------------|--|--|-----------------|------|--|--|---------------------------------|--|--|--|--------------------------|--|------------------|--------------------------------|--|--|------------------|--|--|--|--|-----|--|--|
| $\overline{\text{Con}}$<br>de radio |  |  | información Con |      |  |  | información<br>centro del radio |  |  |  | dellCon<br><b>tradio</b> |  |                  | información de Con información |  |  | centro del radio |  |  |  |  | del |  |  |
| GO2X                                |  |  |                 | G02X |  |  |                                 |  |  |  | G02X                     |  |                  | v                              |  |  | G02X             |  |  |  |  |     |  |  |

Los ejes generan planos de trabajo en donde se manejan de manera exclusiva las interpolaciones circulares. Un arco programado con  $G02$  ó  $G03$  se ejecuta solamente en alguno de los tres planos principales:  $X - Y$ ,  $X - Z$  ó  $Y - Z$ . A cada plano le corresponde un código de control numérico. Como se muestra en la figura 2.5.

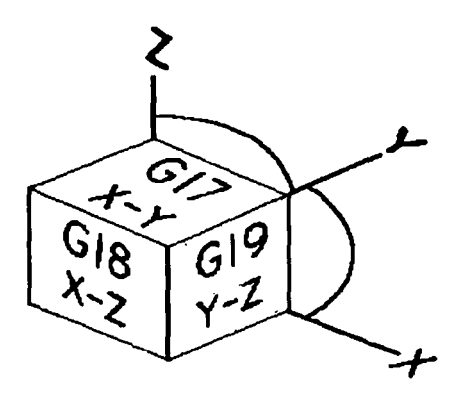

Figura 2.5 Planos de trabajo.

### 2.3.5 NOMENCLATURA, SENTIDOS Y SIGNIFICADO DE LETRAS

Los movimientos de los diferentes componentes en las máquinas-herramientas siguen un standar en cuanto a su nomenclatura y sentido de movimiento.

De acuerdo al standard RS-274-D de la Electronic Industries Assoclation (EIA), el significado de letras dentro de un programa es como se muestra en la Tabla 2.2.

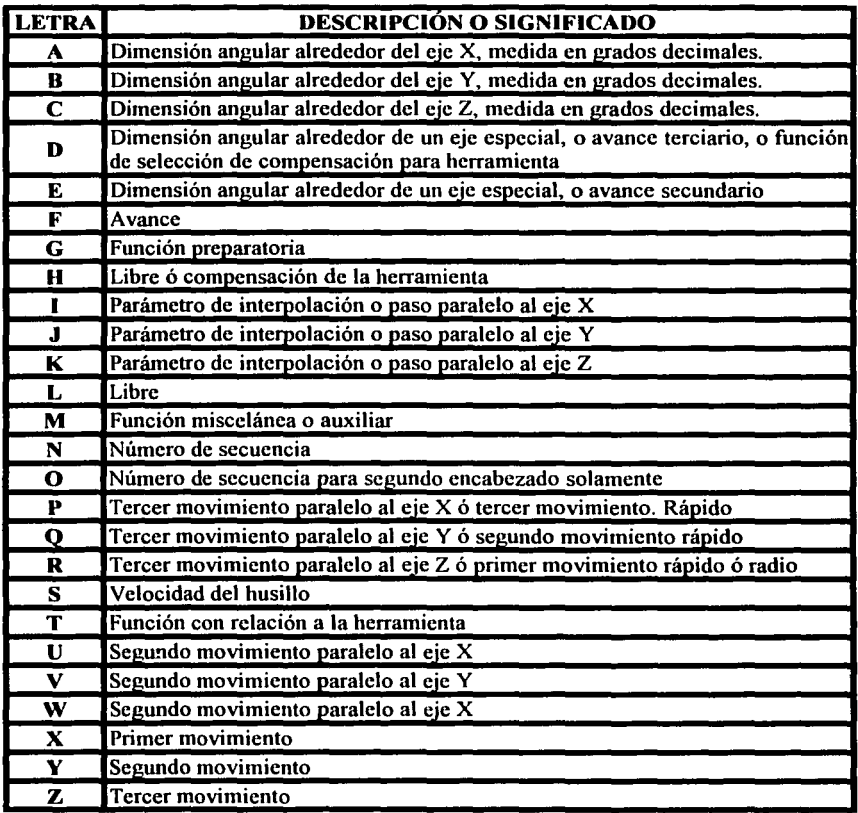

 $\overline{\phantom{a}}$ 

Tabla 2.2. Significado de letras dentro de un programa CNC.

# 2.3.6 FUNCIONES MISCELÁNEAS Y CÓDIGOS G

El programa de control numérico puede generarse mediante alguna de las alternativas siguientes:

20

---------------····-----·--· -

- El operador puede dar entrada a los códigos a través del panel de control de la máquina.
- El controlador puede estar equipado con la alternativa de diálogo interactivo, lo cual facilita su codificación, o bien puede "teclearse" directamente letra por letra y número por número.
- El programa puede ser "tecleado" en una computadora y guardarse en formato de texto plano (ASCII), para transmitirlo posteriormente a través del puerto serial de la computadora al puerto serial de la máquina-herramienta a través de un cable.
- El dibujo de la pieza se procesa en un paquete de CAM para generar el código de control numérico y transmitirse posteriormente a la máquina-herramienta

Cualquiera que sea el método, generalmente el programa contiene instrucciones estandarizadas por la EIA e ISO. Estas instrucciones se agrupan en códigos "G" o también llamadas funciones preparatorias y en códigos "M" o funciones misceláneas.

El programa que se genera, es procesado por el controlador de la máquina-herramienta y traducido a los movimientos y acciones de las que dispone la máquina.

La función preparatoria consiste de una letra y un par de dígitos asociados a ésta y se encuentra generalmente al inicio del renglón (block) de código y prepara al controlador para aceptar ó interpretar de una cierta manera las instrucciones que le siguen. Las funciones preparatorias se relacionan con acciones que están en coordinación directa con el corte en la máquina herramienta y la mayoría de ellas están definidas en el standard RS-274-D de la EIA.

Las funciones misceláneas se desempeñan tradicionalmente como un interruptor de encendido / apagado para actividades periféricas relacionadas al corte. Estas funciones son diferentes de máquina a máquina y cada fabricante puede hacer uso de ellas como mejor convenga.

Los códigos "G" están divididos en dos tipos principales, de acuerdo a su ejecución como se muestra en la Tabla 2.3.

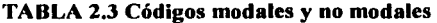

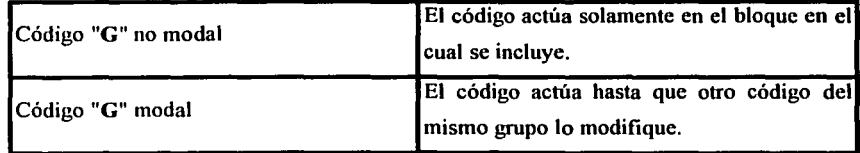

### 2.3.7 COMANDOS G PARA EL CENTRO DE MAQUINADO

- GOO.- Avance lineal del cortador a velocidad alta, para posición o sin aplicar corte.
- G01.- Avance lineal del cortador a velocidad programada, para aplicar corte.
- G02.- Avance circular del cortador en el sentido de las manecillas del reloj, a velocidad programada como se muestra en la figura 2.6.

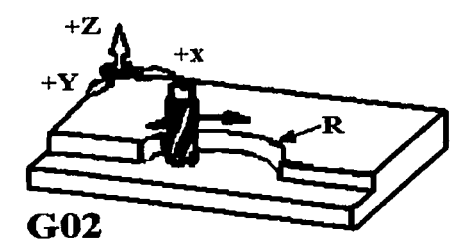

Figura 2.6. Avance circular en el sentido de las manecillas del reloj.

donde :  $\mathbf{R}$  = radio del círculo  $\mathbf{E}$  = coordenadas del punto final

Nota : si el círculo es mayor de 180º se debe utilizar el formato i, j para indicar las coordenadas (relativas) del centro del círculo.

GOJ.- Avance circular del cortador, en sentido opuesto a las manecillas del reloj, a velocidad programada como se muestra en la figura 2.7.

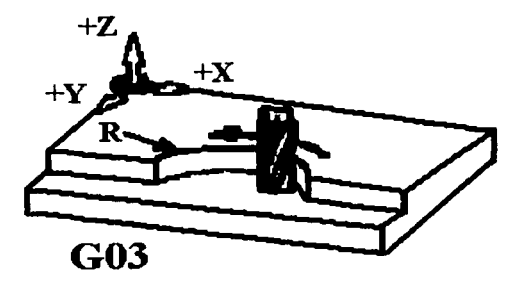

Figura 2.7. Avance circular en el sentido contrario de las manecillas del reloj.

donde :  $\mathbf{R}$  = radio del círculo  $\mathbf{E}$  = coordenadas del punto final

Nota : si el círculo es mayor de 180° se debe utilizar el fonnato i, j para indicar las coordenadas (relativas) del centro del círculo

- G04.- Pausa, acompañada de una letra X, se detiene la herramienta un determinado tiempo; ejemplo G04 X4, la pausa durará 4 segundos.
- Gl7.- Selección del plano XY
- GIS.- Selección del plano ZX
- Gl9.- Selección del plano YZ.
- G20.- Entrada de valores en pulgadas
- G21.- Entrada de valores en milímetros.
- G28.- Regreso al punto cero de la máquina, HOME.
- G40.- Cancela compensación radial del cortador.
- G41.- Compensación a la izquierda del cortador. figura 2.8.
- G42.- Compensación derecha del cortador. figura 2.8.
- G4J.- Compensación longitudinal. figura 2.8 •

. 23

### CÓDIGOS G PARA COMPENSACIONES

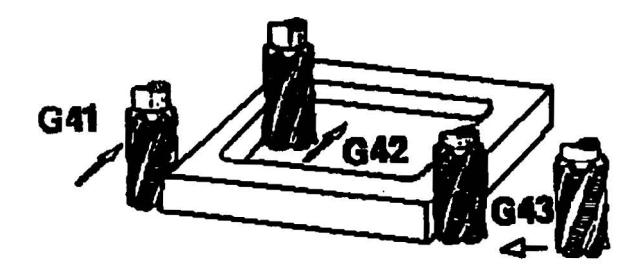

Figura 2.8. Compensaciones de la herramienta.

- G49.- Cancela compensación longitudinal del cortador.
- G81.- Ciclo de taladrado para peñoración de agujero pasante. El agujero atraviesa la pieza en un solo movimiento a una velocidad determinada de avance.
- G82.- Ciclo de taladrado para perforación de agujero ciego. El agujero no atraviesa la pieza, en su punto final de taladrado debe tener una pausa para remover el material sobrante y se determina con la letra "P" con un número de tiempo en segundos multiplicado por 1000.
- G83.- Ciclo de taladrado para peñoración de agujero profundo. En este agujero por ser para una peñoración de toda una pieza de mas espesor; se debe llevar a cabo por incrementos y estos incrementos se determinan con la letra "Q" que con un valor determinado, avanzará el cortador en ese valor hasta peñerar toda la pieza.
- GSO.- Cancela los ciclos predeterminados
- G90.- Comando para hacer uso de coordenadas absolutas. figura 2.9.

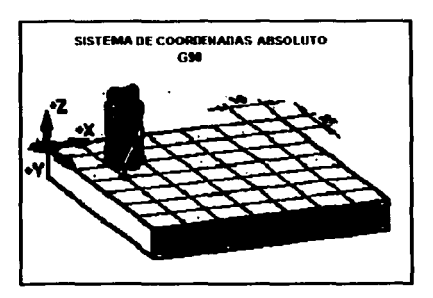

Figura 2.9. Coordenadas absolutas.

G91.- Comando para hacer uso de coordenadas relativas. figura 2.10.

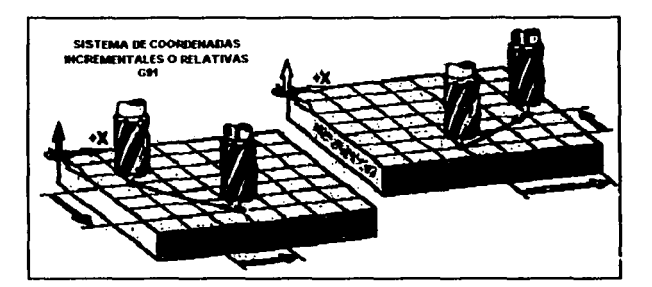

Figura 2.10. Coordenadas relativas.

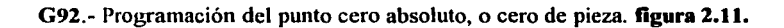

TESIS CON<br>FALLA DE ORIGEN

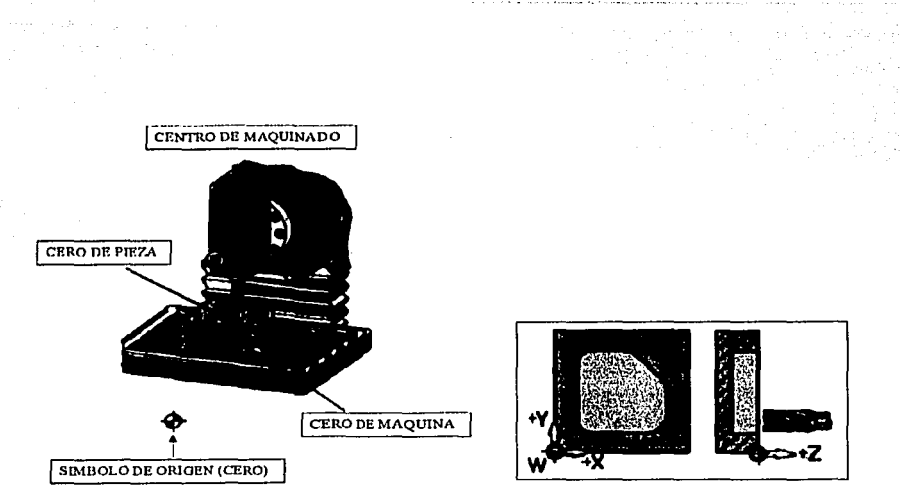

Figura 2.11 Posicionamiento del cero pieza.

- $G94$ .- Avance contemplado sobre la unidad de tiempo, (mm/min. y plg/min)
- G95.- Avance contemplado sobre la velocidad radial. (mm/rev y plg/rev)
- G98.- Retomo a un punto inicial correspondiente a un ciclo predeterminado.
- G99.- Retomo al punto de retroceso de un ciclo predeterminado.

### 2.3.8 CÓDIGOS "M" PARA EL CENTRO DE MAQUINADO

Se utilizan para programar funciones especiales de la máquina.

MOO.-Paro del programa

- MOi.- Paro opcional.
- MOZ.-Fin del programa
- MOJ.- Inicio de giro en R.P.M. del husillo, en sentido de las manecillas del reloj.
- M04.- Inicio de giro en R.P.M. del husillo, en sentido contrario de las manecillas del reloj.
- MOS.- Paro del husillo.
- M06.- Cambio automático de la herramienta.
- M08 Prende el refrigerante
- M09.- Apaga el refrigerante
- MIO.- Comando que ordena que se abra la prensa de trabajo.
- M 11.- Comando que ordena que se cierre la prensa de trabajo.
- M29.- Control de la maquina por medio de una computadora. Final del programa.
- M30.- Con este comando se ordena el fin de programa, regresando al inicio del programa pero sin que se cicle.

 $\mathcal{F}^{\mathcal{A}}(\mathcal{H}_{\mathcal{A}})$  , where

- M38.- Comando que realiza la función de abrir la puerta.
- M39.- Comando que realiza la función de cerrar la puerta.
- M63.- Con este comando se activa una señal de salida (enviada de la Fresadora al robot (manipulador)) para que el robot pueda actuar.
- M65.- Desactiva la señal de salida para que el robot se retire.
- M66.- Comando que ordena una señal de espera 3 activada por el manipulador (enviada del robot a la Fresadora), cuando esta efectuando una operación.
- M76.- Comando que ordena una señal de espera 3 desactivada por el robot, cuando su operación termino y la Fresadora continúe con su trabajo.
- M98.- Comando que ordena la llamada a un subprograma.
- M99.- Con este comando también se ordena el fin del programa, regresando al inicio del programa haciendo que el ciclo se cumpla cuantas veces sea necesario.

#### 2.3.9 COMANDOS G PARA EL TORNO

i.

Los códigos que utiliza el tomo son similares a los que utiliza la fresadora.

- GOO.- Avance lineal del cortador a velocidad alta, para posición o sin aplicar corte.
- GOi.- Avance lineal del cortador a velocidad programada, para aplicar corte.
- G02.- Avance circular del cortador en el sentido de las manecillas del reloj, a velocidad programada. figura 2.12.
- G03.- Avance circular del cortador, en sentido opuesto a las manecillas del reloj, a velocidad programada. figura 2.12.
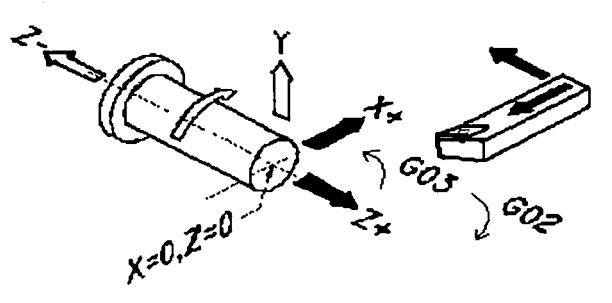

Figura 2.12. Avance circular.

- G04.- Pausa, acompañada de una letra X, se detiene la herramienta un determinado tiempo; ejemplo G04 X4, la pausa durará 4 segundos.
- Gl7.- Selección del plano XV.
- GIS.- Selección del plano ZX.
- GI9.- Selección del plano YZ.
- G20.- Entrada de valores en pulgadas.
- G21.- Entrada de valores en milímetros.
- G28.- Regreso al punto cero de la máquina, HOME.
- G40.- Cancela compensación radial del cortador.
- G41.- Compensación izquierda del cortador.
- G42.- Compensación derecha del cortador.
- G71.- Ciclo de cilindrado.
- G70.- Fin de ciclo de cilindrado.
- G74.- Ciclo de barrenado.
- G76.- Ciclo de roscado.

### 2.3.10 COMANDOS "M" PARA EL TORNO

Se utilizan para programar funciones especiales de la maquina.

MOO.-Paro programado

MOl.-Paro opcional

M02.-Final del programa

M03.-Husillo conectado en sentido horario

M04.-Husillo conectado en sentido antihorario

MOS.-Paro del husillo

M06.- Cambio de herramienta

M08.-Refrigerante conectado

M09.-Refrigerante desconectado

M 10.-Abrir chuck

M<sub>11</sub>.-Cerrar chuck

M19.-Paro exacto del husillo

MJO.-Final del programa con regreso al principio del programa

MJ8.-Paro exacto conectado

MJ9.-Paro exacto desconectado

M58.-Abrir la puerta

M59.-Cerrar la puerta

M99.-Llamado de subprograma

M99.-Final de subprograma

### 2.J.11 CODIGO S

Se usa este código para programar la velocidad del husillo en la fresadora o la velocidad de la pieza en el torno, por ejemplo:

S 1250 indica que la velocidad del husillo es de 1250 r.p.m.

### **2.J.12 CODIGO F**

Programa la velocidad de avance de la pieza en el caso de la fresadora o la velocidad de la herramienta en el caso del tomo. Dependiendo del sistema de unidades utilizado, la velocidad de avance será: **mm/min ó pulg/min** 

### **2.J.13 CODIGO T**

Designa el numero de herramienta en un carrusel esto es la herramienta se coloca en una posición en particular y se puede llamar cuando sea necesario. Cuando se usa conjuntamente con el código **M06** se activa el cambio de herramienta, por ejemplo:

#### **M06TOI**

### **2.4 PROGRAMACIÓN AUTOMÁTICA**

Las máquinas herramienta de control numérico configuran una tecnología de fabricación que va de la mano de la microelectrónica, la automatización y la informática industrial ha experimentado en los últimos años un desarrollo acelerado y una plena incorporación a los procesos productivos, desplazando progresivamente a las máquinas convencionales, su capacidad de trabajo automático y de integración de los distintos equipos entre sí y con los sistemas de control, planificación y gestión de formación, hacen del control numérico (CN) el principal apoyo a otras tecnologías de fabricación: el **CAD** Diseño asistido por computador y el **CAM.-** Manufactura asistida por computador.

### **2.4.1 DIBUJO EN EL DISEÑO**

El dibujo y el diseño asistido por computadora, es hoy en día, una herramienta imprescindible para lograr un diseño competitivo, hasta hace muy pocos años, el dibujo asistido por computadora era una tecnología reservada a las grandes empresas, o aquellas que tenían un elevado potencial económico y humano.

El conjunto de técnicas asistidas por computadora (CAD/CAM) han experimentado una gran evolución en estos últimos años, y pueden ser consideradas suficientemente maduras como para aplicarse de forma rentable en prácticamente todo el proceso de diseño y fabricación de un producto

El modelo o diseño realizado mediante CAD es, en general, el punto de partida para la aplicación del resto de técnicas asistidas. La calidad de este modelo CAD condiciona la calidad de los resultados que puedan obtenerse posteriormente del CAM.

Algunas de estas tecnologías, como el CAD o el CAM, son conocidas y aplicadas cada vez por más empresas. No obstante, existe una evolución constante y muy rápida de las mismas que, conjuntamente con la aparición de algunas nuevas, hace que sea dificil mantenerse al día tanto en su conocimiento como en su aplicación.

### 2.4.2 SISTEMAS CAMPARA PROGRAMACIÓN AUTOMÁTICA

Los sistemas de fabricación asistida por computadora tienen por objetivo, básicamente, proporcionar w1a serie de herramientas que permitan fabricar la pieza diseñada.

Actualmente, el CAM se conoce fundamentalmente como sistema de programación de máquinas CNC. Sin embargo, debe precisarse que el CAM es un concepto mucho más amplio, que incluye la programación de robots, de máquinas de medición por coordenadas, simulación de procesos de fabricación, planificación de procesos, etc.

La primera y más importante aplicación del CAM es la programación de máquinas CNC, o sea, la generación de programas fuera de las mismas. Ello permite realizar los programas sm interrumpir la máquina, además de poder simular la ejecución de los mismos en la computadora, evitando así posibles errores y colisiones, aumentando el rendimiento de la máquina y la calidad de las piezas mecanizadas.

Los sistemas CAM pueden utilizarse para diferentes tecnologías que, nonnalmente, están disponibles por módulos: fresado, torneado, electroerosión, punzonado, corte por LASER, oxicorte, etc.

Una de las aplicaciones más extendidas es la programación automática de operaciones de fresado. Ello es especialmente interesante cuando la pieza a mecanizar es compleja, es decir, que es dificil ser programada "manualmente".

Durante el proceso de desarrollo de un producto, es muy frecuente que se fabriquen maquetas o prototipos para la aprobación de estilo. Si estas maquetas se manufacturan mediante CAM en base a un modelo CAD, la pieza final será idéntica a la maqueta aprobada. En este caso se utiliza el modelo CAD es para generar las trayectorias de la herramienta que constituirán el programa CNC, obteniéndose, una vez mecanizada, una pieza idéntica al modelo diseñado mediante CAD. Un conjunto de órdenes que siguen una secuencia lógica constituyen un programa de maquinado. Dándole las órdenes o instrucciones adecuadas a la máquina, ésta es capaz de maquinar una simple ranura, una cavidad irregular, la cara de una persona en altorrelieve o bajorrelieve, un grabado artístico un molde de inyección de una cuchara o una botella ... lo que se quiera.

Al principio, hacer un programa de maquinado era muy dificil y tedioso, pues había que planear e indicarle manualmente a la máquina cada uno de los movimientos que tenía que hacer. Era un proceso que podía durar horas, días, semanas. Aún así era un ahorro de tiempo comparado con los métodos convencionales.

Hoy en día se emplean sistemas CAD/CAM que generan el programa de maquinado de fonna automática. En el sistema CAD (diseño asistido por computadora) la pieza que se desea maquinar se diseña en la computadora con herramientas de dibujo y modelado en sólido, figura 2.13.

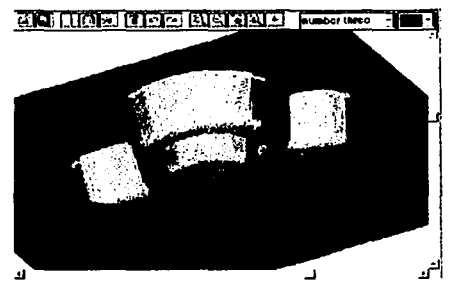

Figura 2.13. Diseño con CAD.

Posteriormente el sistema CAM toma la información del diseño y genera la trayectoria de corte que tiene que seguir la herramienta para fabricar la pieza deseada; a partir de esta ruta de corte se crea automáticamente el programa de maquinado, el cual puede introducirse a la máquina mediante un disco o enviado electrónicamente. figura 2.14.

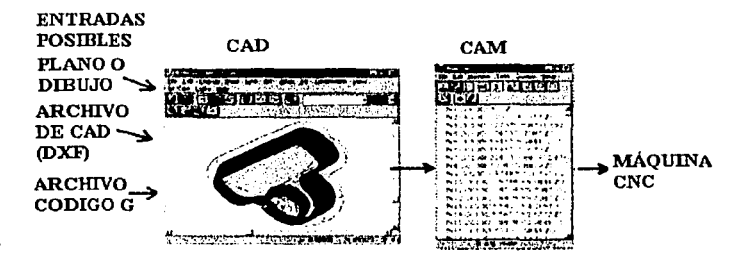

Figura 2.14. Diagrama de un sistema CAD/CAM.

Hoy día los equipos CNC con la ayuda de los lenguajes convencionales y los sistemas CAD/CAM, permiten a las empresas producir con mucha mayor rapidez y calidad sin necesidad de tener personal altamente especializado.

### CAPÍTULO<sub>3</sub>

### FUNCIONES BÁSICAS DE MASTERCAM V8

MASTERCAM es un paquete computacional de apoyo a la generación de programas de control numérico, permitiendo la generación de geometrias y trayectorias de herramientas en 2 y tres dimensiones, ofreciendo soluciones para torneado, fresado, clectroerosión por alambre y diseño en 3 dimensiones. MASTERCAM MILL es el módulo de fresado y está estructurado en 4 módulos:

- Entry
- Mili Level 1
- Mili Level 2
- Mili Level 3

Cada nivel ofrece más opciones para el generado de rutas de fresado, siendo el nivel 3 el que más funciones tiene. MASTERCAM tiene herramientas de dibujo en dos y 3 dimensiones.

Los objetos tridimensionales se crean con modelos con alambres (wireframe) y con superficies. Recientemente, la empresa CNC Software, lnc; creadora del MASTERCAM ha lanzado al mercado el módulo de sólidos, con el que es posible generar geometria sólida con operaciones booleanas.

### 3.1 INGRESO A MASTERCAM

Para poder hacer uso del programa MASTERCAM V8 desde Windows, se realizará la secuencia siguiente: Inicio/Programas/MASTERCAM, donde se podrá escoger Mill8 o Lathe8 según sea el caso figura 3.1.

| r i 1965 An Leonard Carl Color (1995) |  | <b>SALES DE CHOREGO (PRESENT)</b> |
|---------------------------------------|--|-----------------------------------|
| <b>Find Parkers</b>                   |  |                                   |
| Correi sesión 0.                      |  | Hang0 Uny                         |
| Apagar of sistema.                    |  |                                   |
| $\frac{1}{2}$                         |  |                                   |

Figura 3.1. Ingreso a mastercam.

Al inicializar el programa se mostrará en pantalla el menu principal, el secundario y la barra de herramientas, figura 3.2.

| I (Masterson Mill Version R.D.         | LIPIX                         |
|----------------------------------------|-------------------------------|
| ۰Æ۱۰                                   | <b>QQBQQQQQQQQQZQTQ</b>       |
| Mala Monu:                             | X-88.72701 V 25.10493<br>VA A |
| <b>Bralyze</b>                         |                               |
| Create                                 |                               |
| Elle                                   |                               |
| Modify<br>Kform                        |                               |
| <b>Detate</b>                          |                               |
| Screen                                 |                               |
| <b>Sglide</b>                          |                               |
| <b>Toolpaths</b>                       |                               |
| gc units                               |                               |
| <b>BACKUP</b>                          |                               |
| <b>MAIN MENU</b>                       |                               |
| 2:0.000                                |                               |
| Color:                                 |                               |
| $-$ Level: $ -$<br><b>Style Middle</b> |                               |
| Greened :                              |                               |
| <b>Mark: OFF</b>                       |                               |
| Telane:OFF                             |                               |
| Colone: T<br><b>Guiover T</b>          |                               |
|                                        |                               |
|                                        |                               |
|                                        |                               |
|                                        |                               |

Figura 3.2. Pantalla principal al ingresar a MASTERCAM V8.

### **3.2 INSTRUCCIONES PRINCIPALES V DISTRIBUCIÓN EN PANTALLA**

La distribución de la pantalla principal, figura 3.3, ofrece el acceso a:

- Barra de herramientas: Aquí se encuentra el acceso rápido a instrucciones de uso frecuente.
- Mensajes de selección: Envía mensajes al usuario, para indicarle que seleccione algún objeto en especial.
- · Menú principal: Todas las instrucciones del software se encuentran siguiendo una secuencia de cascada a partir de la selección de estas etiquetas.
- Menú secundario: Opciones que permiten trabajar con la geometría dibujada.
- Área de mensajes: Aquí se envían mensajes y se recibe información del usuario.

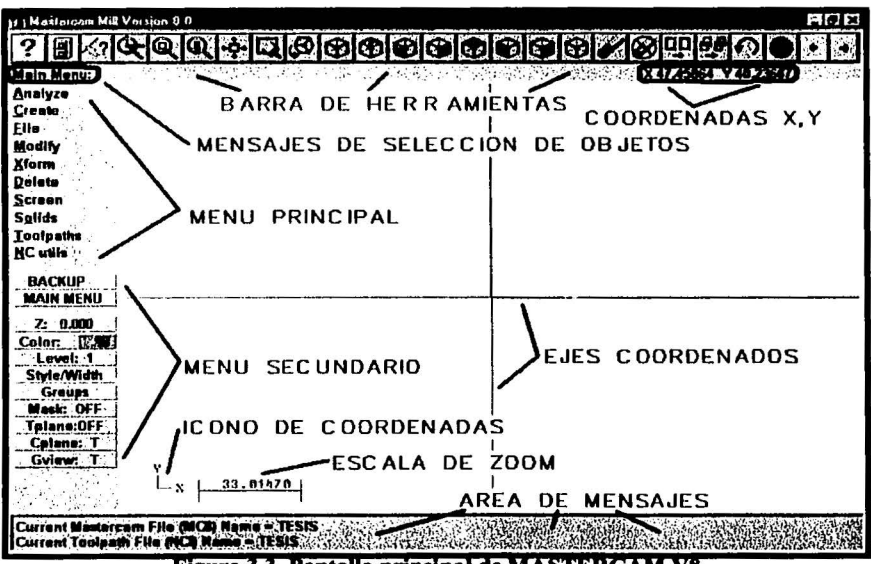

Figura 3.3. Pantalla principal de MASTERCAM V8

Cuando se usa MASTERCAM por primera vez, se recomienda usar inicialmente el menú principal para familiarizarse con la jerarquía de las instrucciones, posteriormente usar las barras de herramientas.

### 3.2.1 MENÚ PRINCIPAL

El menú principal ofrece las siguientes instrucciones y su funcionalidad, Tabla 3.1:

| <b>ANALYZE</b>   | Muestra información de las entidades seleccionadas. Point, Contour,<br>Only, Between pts, Angle, Dynamic, Area/volume, Number, Chain,<br>Surfaces.                                                                                                    |
|------------------|----------------------------------------------------------------------------------------------------|
| <b>CREATE</b>    | Permite crear entidades como: Point, Line, Arc, Fillet, Spline, Curve,<br>Surface, Rectangle, Drafting (Dimensions), Chamfer, Letters, Pattern,<br>Ellipse, Polygon, Bound. box, Fplot, Gear, Htable.                                                                                  |
| <b>FILE</b>      | Manejo de los archivos New, Edit, Get, Merge, List, Save, Save some,<br>Browse, Converters, Properties, Dos shell, RAM-saver, Hardcopy,<br>Communic, Renumber.                                                                                                    |
| <b>MODIFY</b>    | Permite la modificación de la geometría ya dibujada: Fillet, Trim, Break,<br>Join, Normal, Cpts NURBS, X to NURBS, Extend, Drag, Cnv to arcs                                                                                                    |
| <b>XFORM</b>     | Transforma la geometría con opciones como: Mirror, Rotate, Scale,<br>ScaleXYZ, Translate, Offset, Ofs Ctour, Stretch, Roll.                                                                                                    |
| <b>DELETE</b>    | Elimina geometría de la base de datos y de la pantalla: Chain, Window,<br>Area, Only, All, Group, Result, Duplicate, Undelete.                                                                                                    |
| <b>SCREEN</b>    | Afecta el formato en el que la geometría se presenta en la pantalla:<br>Configure, Statistics, Endpoints, Cir Colors, Chg Colors, Chg Levels,<br>Chg attribs, Surf disp, Blank, Set main, Center, Hide, Sel. grid,<br>AutoCursor, Regenerate, To Clipbrd, Comb views, Viewports, Plot. |
| <b>SOLIDS</b>    |                                                                                                    |
| <b>TOOLPATHS</b> | Ofrece acceso a las tecnologías de maquinado: New, Contour, Drill,<br>Pocket, Face, Surface, Multiaxis, Operations, Job Setup, Manual Ent,<br>Circ tlpths, Point, Project, Trim, Wireframe, Transform, Import NCI.                                                                     |
| <b>NC UTILS</b>  | Ofrece acceso a las utilerías de NC para editar y verificar las rutas de las<br>herramientas: Verify, Backplot, Batch, Filter, Post Proc, Setup Sheet,<br>Def. ops. Def. Tools. Def. Matls.                                                                                            |

Tabla 3.1. Menú principal

### 322 MENÍ SECIMDARIO

El menú secundario ofrece opciones para ajustar el formato de trabajo durante la creación y edición de entidades, las cuales se muestran en la **Tabla 3.2**.

### Tabla 3.2. Menú secundario.

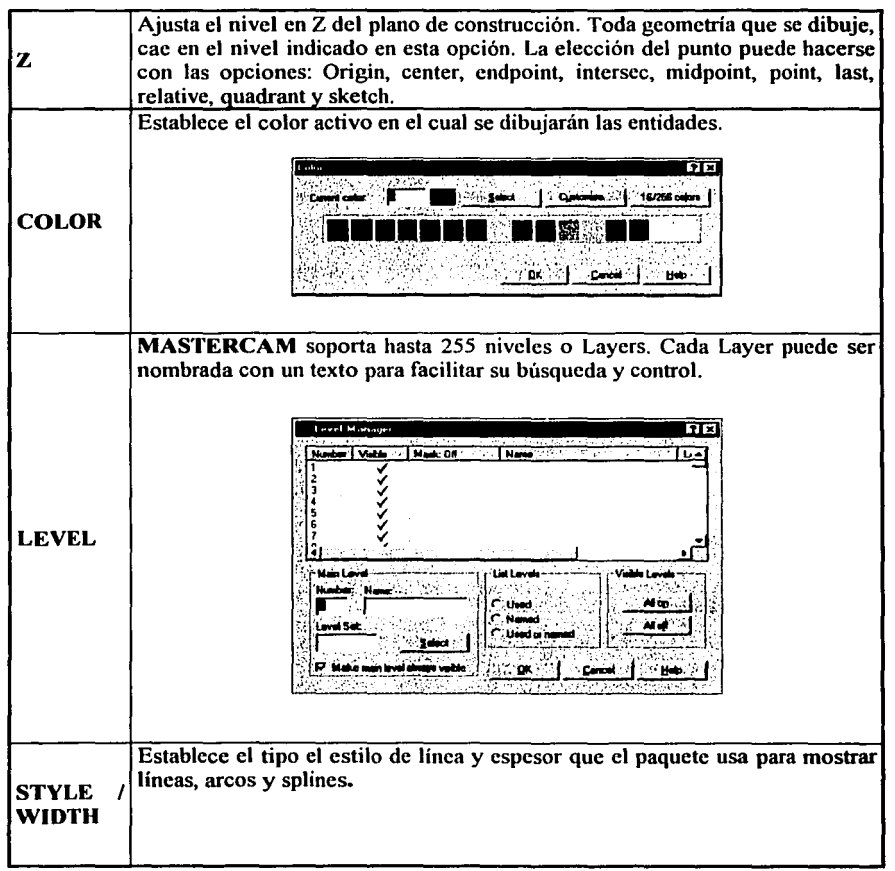

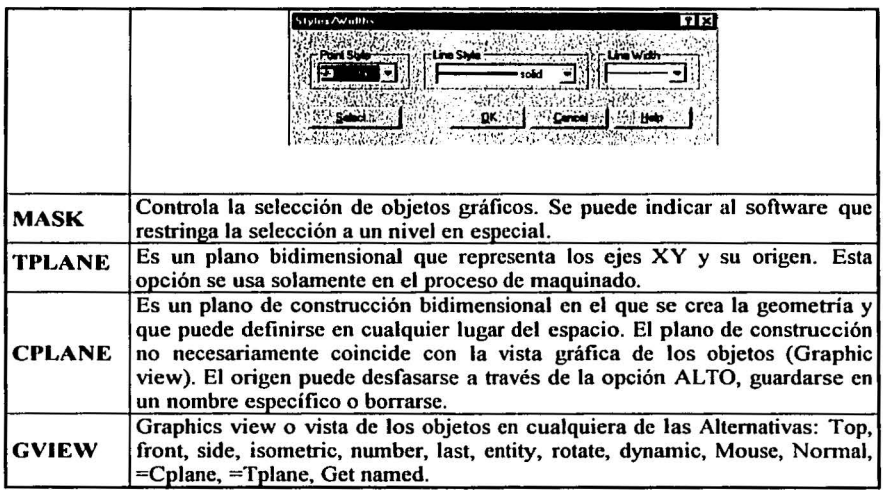

### 3.2.3 ACCESO A INSTRUCCIONES MEDIANTE COMBINACIÓN DE TECLAS

También están disponibles algunas iastrucciones a través de las teclas de funciones y combinaciones de teclas, como se muestra en la Tabla 3.3.

### Tabla 3.3. Combinación de teclas

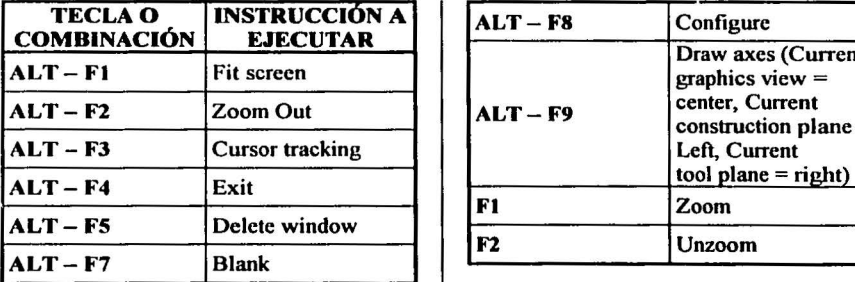

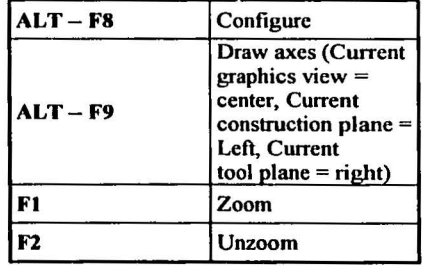

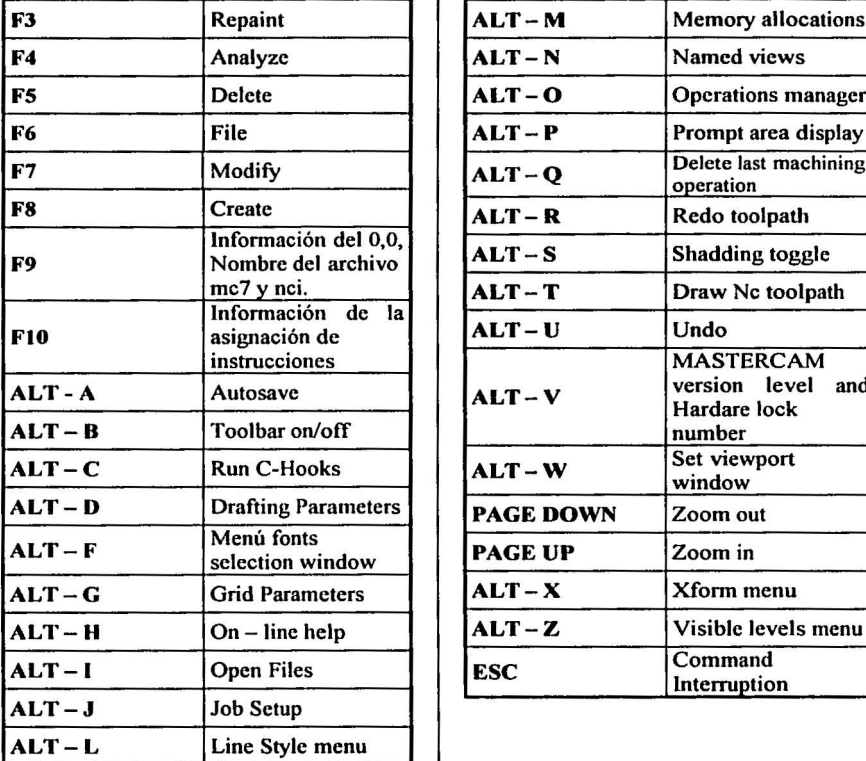

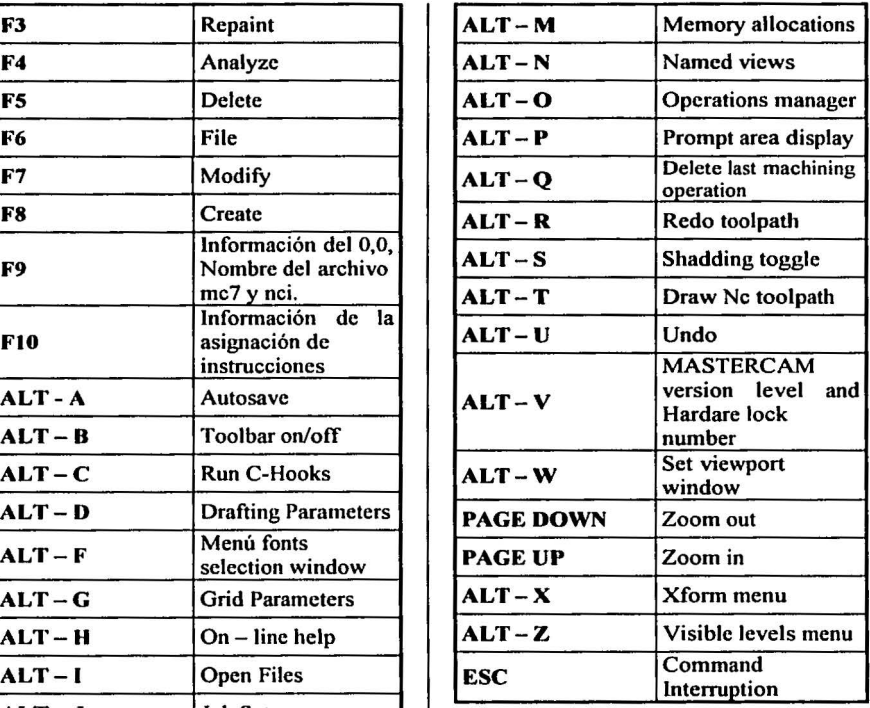

### J.2.4 ACCESO A MENÚ MEDIANTE EL MOUSE

Como un método de acceso aún más rápido, al oprimir el botón derecho del mouse en la zona de gráficas, se tiene acceso a la caja de diálogo, que se muestra en la figura 3.4.

**Zoom** Linzoom Dynamic Friscreen Repair Top Front  $S$ lde $\cdot$ **Isomotric** AutoHighlight AiroCursor

### Figura 3.4 Menú con acceso del mause

Como respuesta a algunas instrucciones que solicitan datos del usuario, se pueden usar las letras siguientes y seleccionando los objetos existentes. De éstos objetos se adquiere el valor solicitado. Tabla 3.4.

| A                                          | Ángulos.                        |
|--------------------------------------------|---------------------------------|
| $\overline{\mathbf{D}}$                    | Diámetros.                      |
| IL.                                        | Longitud                        |
| R                                          | Radios.                         |
| $\frac{1}{\sqrt{2}}$                       | Distancia entre dos puntos      |
|                                            | Coordenada en X.                |
| $\frac{\overline{\mathbf{y}}}{\mathbf{z}}$ | Coordenada en Y.                |
|                                            | Coordenada en Z.                |
| <b>TECLA FIN</b>                           | Movimiento dinámico<br>autónomo |

Tabla 3.4. Letras para la solicitud de datos

### 3.2.5 SIGNIFICADO DE ICONOS EN LA BARRA DE HERRAMIENTAS

Las flechas de los extremos nos sirven para viajar a diferentes páginas de las barras de herramientas, figura 3.5.

### 

Figura 3.5. Barra de herramientas.

### 3.2.5.1 FUNCIONES DE LOS BOTONES DE LA BARRA DE HERRAMIENTA DE INICIO

- HELP: Abre la ayuda de MASTERCAM para un acceso directo a la información ON-LINE sobre sus características, figura 3.6.
- FILE MENU: Activa el menú de archivos.
- ANALYZE MENU: Activa el menú de analizar.

# L?JlilJ&J Figura 3.6. Iconos: help, file, analize.

- ZOOM: Activa la ventana ZOOM-IN. Utilice esta opción para amplificar parte de la geometría, figura 3. 7.
- UNZOOM: Reduce el tamaño de la geometría en pantalla.
- UNZOOM BY 0.8: Reduce la imagen en pantalla con incrementos de 0.2.
- FIT: Ajusta la imagen mostrada al área gráfica de pantalla.
- REPAINT: Reexpone la gráfica en pantalla limpiando cualquier imperfección.

# अब बार न

### Figura 3.7. Iconos de zoom.

- GVIEW (DYNAMIC): Cambia la vista de la gráfica a una fonna dinámica. Click en la geometría y mueve el ratón para ajustar tu geometría. Click el ratón cuando este la vista como desees, figura 3.8.
- GVIEW (ISOMETRIC): Cambia la vista de la gráfica a la fonna isométrica.
- GVIEW (TOP):Cambia la vista de la gráfica a la vista superior.
- GVIEW (FRONT):Cambia la vista de la gráfica a la vista frontal.
- GVIEW (SIDE): Cambia la vista de la gráfica a la vista lateral.

## $\circledcirc$   $\circledcirc$   $\circledcirc$

### Figura 3.8. Iconos de vistas.

- CPLANE (TOP): Cambia el plano de construcción a superior, figura 3.9.
- CPLANE (FRONT): Cambia el plano de construcción a frontal.
- CPLANE (SIDE): Cambia el plano de construcción a lateral.
- CPLANE (30): Cambia el plano de construcción a 3d.

# $\circ$   $\circ$   $\circ$

Figura 3.9. Iconos de plano de construcción.

- DELETE MENU: Activa el DELETE MENU, figura 3.10.
- **DELETE-UNDELETE-SINGLE: UNDELETE una entidad.**
- CHANGE COLOR: Cambia el color de las entidades.
- CLEAR COLOR: Remueve el color resultante de memoria.
- UNDO: Te permite deshacer la última operación que realizaste. Debes estar en el último menú de operaciones para deshacerlo, ya que sales del menú donde lo hiciste ya no puedes deshacerlo con esta opción.
- SHADE: Activa el menú de sombreado.

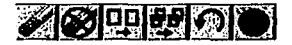

### Figura 3.10. Iconos de modificar

### 3.3 CREACION DE TRAYECTORIAS DE LA HERRAMIENTA

En esta sección se ilustra de como se puede, mediante diferentes tipos de operaciones, maquinar una pieza en un centro de maquinado con la ayuda de MASTERCAM. Para accesar a estas operaciones se utiliza el menu principal y el menu TOOLPATHS, figura 3.11.

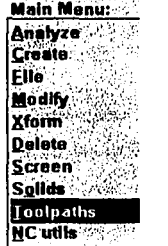

#### Figura 3.11. Menu para operaciones de maguinado.

Una vez que se ha introducido al menu TOOLPATHS se muestran las diferentes operaciones que son posibles y que se pueden realizar en el programa MASTERCAM, figura 3.12.

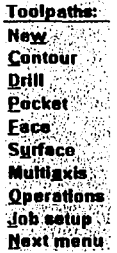

#### Figura 3.12. Meno principal para operaciones de **maquinado**

#### **3.3.1 OPERACIONES DE MAOUINADO**

### 3.3.1.1 NUEVA OPERACIÓN

Este comando sirve únicamente para empezar una nueva operación de maguinado conservando las operaciones que se hicieron anteriormente y se accesa con NEW del menu de TOOLPATHS.

### **3.3.1.2 CONTORNEO**

Utilizaremos el comando Contour para realizar una operación de contorneado de una entidad. La operación de contorneado sigue un perfil continúo de líneas y con esta función se puede definir un número casi ilimitado de contornos.

Para iniciar se tiene la siguiente geometría figura 3.13.

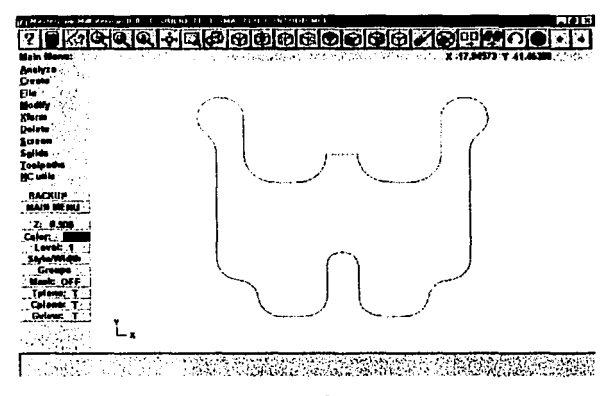

Figura 3.13. Geometría para contorneo.

El propósito de esta práctica es realizar el contorno exterior de la geometría. Primero se selecciona la operación de Contour, figura 3.14.

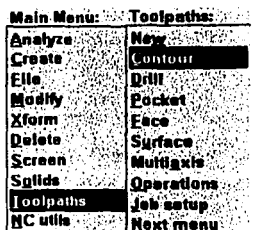

÷

Figura 3.14. Menu de contorneo.

Posteriormente, se seleccionan las entidades que formarán el contorno. En nuestro caso se utilizara la opción "Chain" por lo que primero se selecciona una línea de la figura con el mouse, posteriormente la opción "Close", luego "End Here" y "Done" para finalizar, figura 3.15.

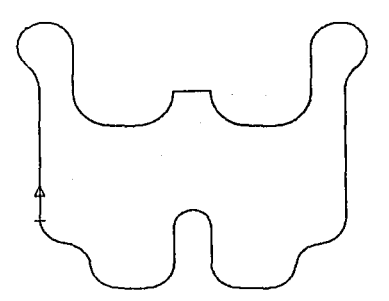

Figura 3.15. Selección de cadenas.

Una vez seleccionadas las entidades se oprime Done, figura.3.16.

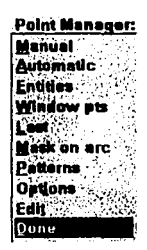

**Service** 

### Figura 3.16. Aceptación de entidades.

En la caja de diálogo de la tecnología de contorneo, oprima el botón derecho del mouse sobre la zona blanca, de manera que aparezcan las opciones: Get tool from library, Create new tool y Job Setup.

Seleccione la opción: Get tool from library, figura 3.17.

ź.

÷,

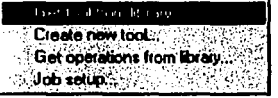

Figura 3.17. Menu para el acceso de herramientas.

Después de seleccionar la herramienta del contorneo, se procede a modificar los parámetros de herramienta, figura 3.18.

| <b><i><u>Distance</u></i></b> 1,2004  |                                                                                               | MI'I AN                                                                                                    |                                      | TIX       |
|---------------------------------------|-----------------------------------------------------------------------------------------------|----------------------------------------------------------------------------------------------------|--------------------------------------|-----------|
| l'oci parameters   Contour parameters | <b>Contract of the Collect From tool to action) right "click" to edit at disting new tool</b> |                                                                                                    |                                      |           |
| a min                                 |                                                                                               |                                                                                                    |                                      |           |
|                                       |                                                                                               |                                                                                                    |                                      |           |
| Tool B.<br><b>Head #</b>              | Feed (ata : 358125                                                                            | Tool nems   10 FLATE   1 od die   2 10 0<br>Program # 10                                                                                                    | Communication 100<br>Sprice speed 10 |           |
| Dis. offers [4]                       | Plurge (see 1358125                                                                           | $-$ Seq at $\approx$ $10$                                                                                                    | Coolert Flood                        |           |
| Lon offert. 1                         | Retract use 1358125                                                                           | Seq inc.s. 10                                                                                                    |                                      |           |
| Commert, 252                          |                                                                                               | Home possible of Fig. (1941 powers) and the first Macrosomers of                                                                                                    |                                      | Chings NO |
|                                       |                                                                                               | $\lceil \mathsf{Rot}(\mathsf{r},\mathsf{r}) \rceil \leq  \mathsf{r}  \cdot \lceil \mathsf{r} \mathsf{C} \rceil$ and $\lceil \mathsf{r} \rceil \cdot  \mathsf{r} \rceil$ and $\lceil \mathsf{c} \rceil$ |                                      |           |
| <b>Titobach</b>                       |                                                                                               |                                                                                                    | ana ana ang matamatang pag           |           |
|                                       |                                                                                               |                                                                                                    | ≧Aceplar 1<br>Cercola                | مصبح      |

Figura 3.18. Parámetros de la herramienta.

Se introducen los parametros de contorneo para la herramienta, figura 3.19.

| mature [20]                         | MPI AN                                        |                                            | नार            |
|-------------------------------------|-----------------------------------------------|--------------------------------------------|----------------|
| Tód paranalais - Contour paranalais |                                               |                                            |                |
| and and the property                |                                               |                                            |                |
|                                     | Christmas,                                    |                                            |                |
|                                     |                                               | in compute                                 |                |
|                                     | $F$ Abia $1e$<br>C. Trichtenia                | <b>Company also</b><br>ion                 |                |
|                                     |                                               | 'n carind '                                |                |
|                                     | 10.25<br>$R$ and $A$                          | <b>Carlo</b>                               |                |
|                                     | <b>C'Absolute C. Frommered</b>                | Tiponing<br>IT.                            |                |
|                                     |                                               |                                            |                |
|                                     | Emidphre<br>lni                               | <b>Religion</b><br>l Shen<br>around comate |                |
|                                     | <b>C. Absolute C. C. Inc.</b>                 | IV infrast link about                      |                |
|                                     | <b>P</b> Rand reback                          | Lincolaution                               |                |
|                                     |                                               | 0.051<br>tobrance                          |                |
|                                     | 'nσ<br>Tap of about $\mathbb{Z}$              | Nat dich                                   |                |
| M. V.                               |                                               | 12156<br>vatarca                           |                |
|                                     | $\sigma$ , when the $\sigma$<br><b>Citate</b> | - 14<br>XY stock.                          |                |
|                                     | -50<br>Death                                  | 0O<br><b>To Merry</b>                      |                |
|                                     |                                               | Zunak                                      |                |
|                                     | <b>GAMAN</b>                                  | lao<br>to leave                            |                |
|                                     |                                               |                                            |                |
| Contest box <sup>3</sup> (3) 20     |                                               | 海形饰绿棕榈 计二元接触方向的                            |                |
| <b>County of School</b> Readers     |                                               | <b>COMMONS</b><br>■次久の主張会会                 |                |
|                                     |                                               |                                            |                |
|                                     |                                               |                                            | <b>Ariable</b> |
|                                     |                                               |                                            |                |

Figura 3.19. Parámetros de contorneo.

Una vez que seleccionamos los parámetros de contorneo y de hacer click en **aceptar** se obtiene el camino de la herramienta, **figura 3.20.** 

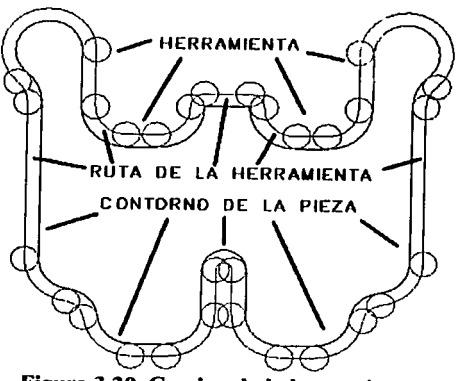

**Figura 3.20. Camino de la herramienta.** 

Con todas estas operaciones se obtiene el contorneo para maquinar siluetas en piezas que lo requieran.

#### 3.3.1.3 BARRENADO

El objetivo es crear las trayectorias de herramientas para una operación de barrenado mediante la opción Drill.

Para iniciar, la geometría a la que se pretende asignar la trayectoria de herramientas y utilizaremos la operación de Drill para definir la trayectoria de maquinado; Para iniciar, se tiene la geometría mostrada en la figura 3.21.

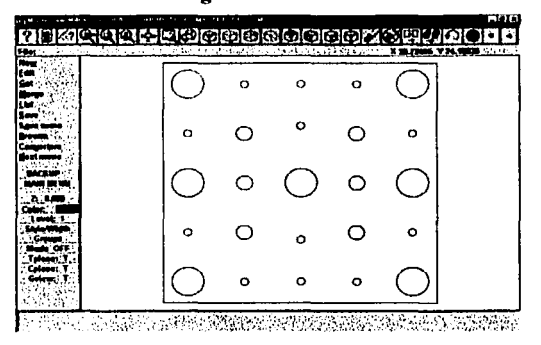

Figura 3.21. Geometria para barrenado.

La operación que se pretende lograr, es la perforación de los 25 agujeros que se encuentran en la pieza, en la cual se usaran tres operaciones para el barrenado, para los diámetros de 12, 6 y 3. Para lograrlo se selecciona del menú principal Toolpaths/Drill, figura 3.22.

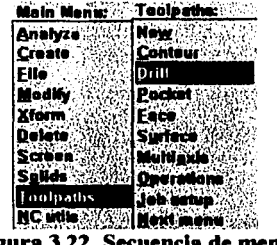

Una vez realizado, se pedirá seleccionar los puntos donde se harán las perforaciones mediante el menú mostrado en la figura 3.23.

| Point Manager: Point Entry: |                   |
|-----------------------------|-------------------|
| Manual                      | Origin - Jane     |
| Automatic                   | Center            |
| Entitles                    | Endpoint          |
| <b>Window pts</b>           | Intersec          |
| l.ast                       | <b>Midpoint</b>   |
| <b>Mask on arc:</b>         | Point :           |
| <b>Patterns</b>             | Lest <sup>3</sup> |
| <b>Outlons</b>              | Relative          |
| <b>Subpam ops</b>           | idrant            |
| iJnn                        | <b>Skotch</b>     |

Figura 3.23. Menu para la selección de los barrenos.

Se seleccionarán los barrenos que tienen un diámetro de 3.0 como se muestra en la figura 3.24.

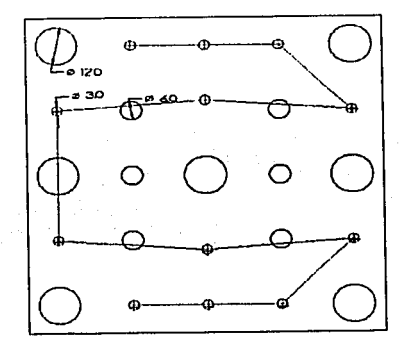

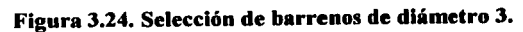

Una vez seleccionados los barrenos se oprime Done, figura J.25.

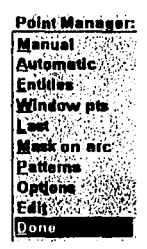

Figura J.25. Aceptación de barrenos.

En la caja de diálogo de la tecnología de taladrado, oprima el botón derecho del mouse sobre la zona blanca, de manera que aparezcan las opciones: Get tool from library, Create new tool y Job Setup.

Seleccione la opción: Get tool from library, figura J.26.

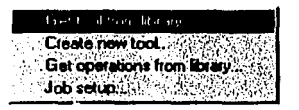

Figura J.26. Menu para el acceso de herramientas

Después de seleccionar la herramienta para barrenar, se procede a modificar los parámetros de herramienta, figura J.27.

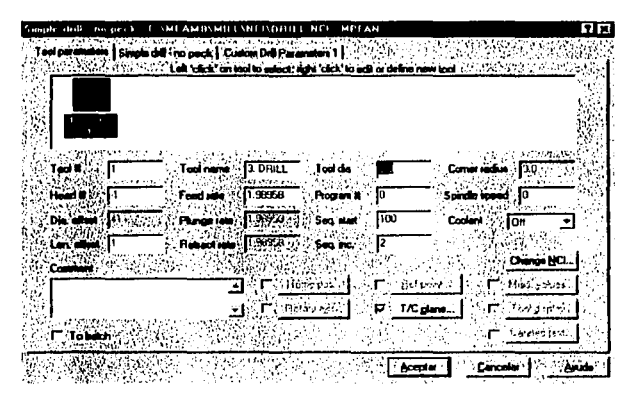

Figura J.27. Parametros de herramienta.

Se introducen los parametros de barrenado para la herramienta , figura.J.28.

| 13, 15 - 15               |
|---------------------------|
|                           |
| ۵O<br><b>19.0 - +1</b> 19 |
|                           |
|                           |
|                           |

Figura J.28. Parámetros de barrenado.

Se prosigue con los barrenos de 6.0, con la misma secuencia anterior que se uso para los barrenos de diámetro 3, figura 3.29.

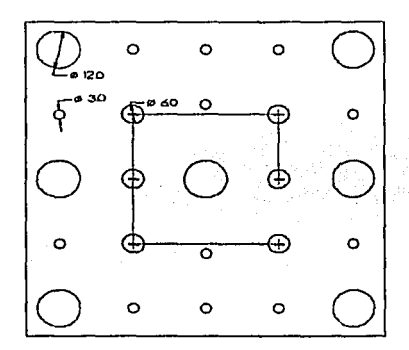

Figura 3.29. Selección de barrenos de diámetro 6.

Y finalmente se seleccionan los barrenos de diámetro 12, figura 3.30.

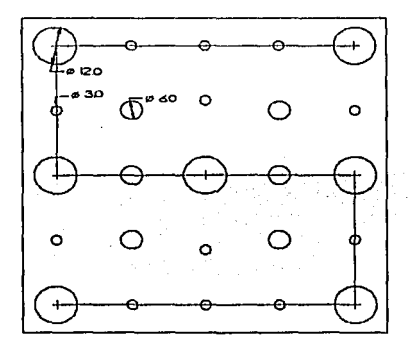

Figura 3.30. Selección de barrenos de diámetro 12.

Con todas estas operaciones se obtiene el barrenado de la pieza, con tres diferentes diámetros de brocas.

### 3.3.1.4 FRESADO DE CA VIDA DES

El objetivo es crear las trayectorias de herramientas para una operación de fresado de cavidades mediante la opción Pocket. Para iniciar se analizará la geometría a la que se pretende asignar la trayectoria de herramientas y se utilizará la operación de Pocket para definir la trayectoria de maquinado; Para iniciar se tiene la geometría mostrada en la figura 3.3 l.

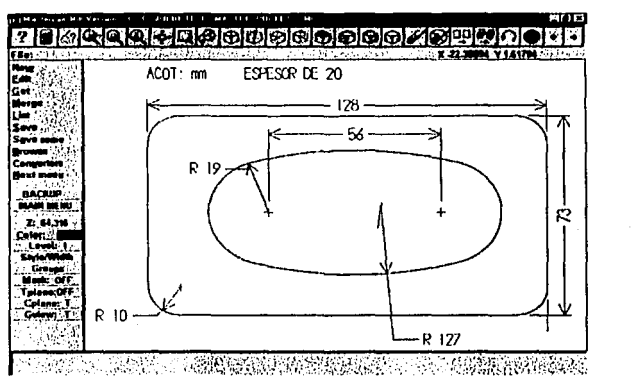

Figura 3.31. Geometría para fresado.

Así el objetivo es hacer una operación de cavidad a profundidad constante en el ovalo central de la pieza.

Para empezar se tiene que seleccionar del menu principal Toolpaths/Pocket, figura 3.32.

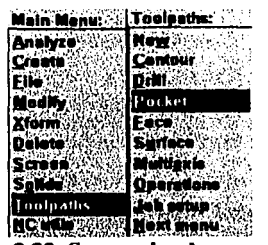

Figura 3.32. Secuencias de menu.

Posteriormente se seleccionan las entidades que confonnaran el Pocket, las entidades tiene que estar cerradas, es decir que los extremos de las entidades deben estar unidas, el inicio de una entidad debe coincidir con el fin de la última, figura 3.33.

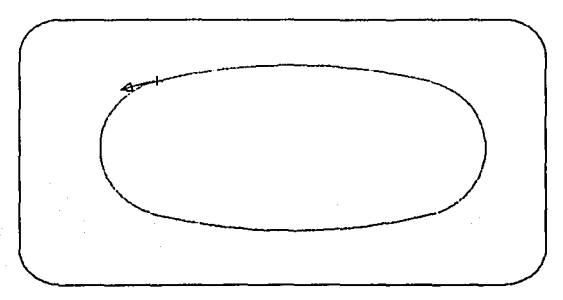

Figura 3.33. Selección de cadenas para el fresado.

Una vez seleccionadas las entidades se oprime Done, figura 3.34.

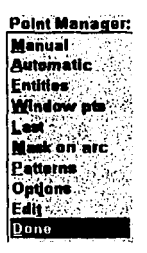

Figura 3.34. Aceptación entidades.

En la caja de diálogo de la tecnología de careado, oprima el botón derecho del mouse sobre la zona blanca, de manera que aparezcan las opciones: Get tool from library, Create new tool y Job Setup.

Seleccione la opción: Get tool from library, figura 3.35.

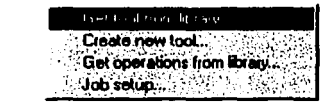

Figura 3.35. Menu para el acceso de herramientas

Después de seleccionar la herramienta del fresado, se procede a modificar los parámetros de herramienta, figura 3.36.

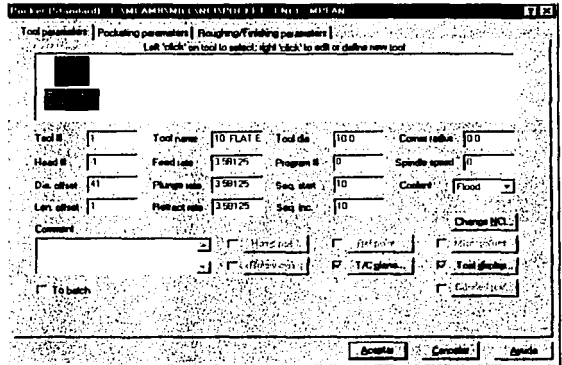

Figura 3.36, parametros de la herramienta.

Se introducen los parametros de fresado de cavidades para la herramienta, figura 3.37.

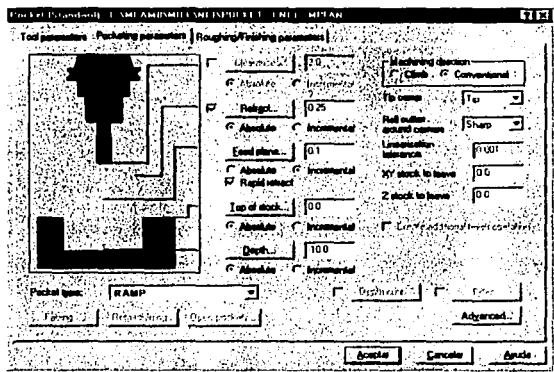

Figura 3.37. Parametros de fresado de cavidades.

Se escogen los parámetros de desbaste y acabado para la ruta de herramienta, figura 3.38.

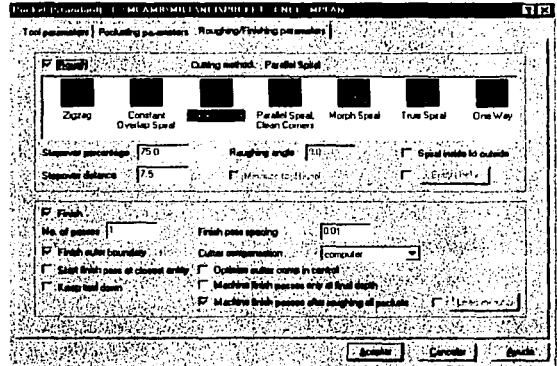

Figura 3.38. Parámetros de desbaste y acabado.

Una vez que seleccionamos los parámetros de fresado por bolsas y de hacer click en aceptar se obtiene el camino de la herramienta, figura 3.39.

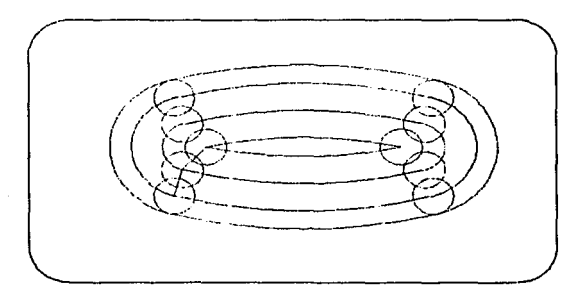

Figura 3.39. Camino de la herramienta.

Con estas operaciones se obtiene el fresado para maquinar bolsas en piezas que lo requieran.

En la figura 3.40 se visualiza el maquinado en 3D.

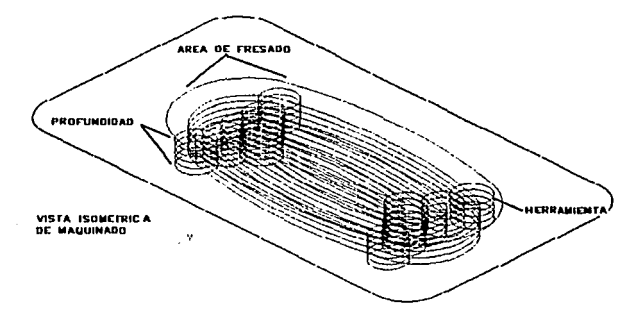

Figura 3.40. Ruta de la herramienta en isometrico de maquinado.

### **3.3.1.5 PLANEADO**

El objetivo es crear las travectorias de herramientas para una operación de planeado mediante la opción Face. Para iniciar se analizará la geometría a la que se pretende asignar la travectoria de herramientas y se utilizará la operación de Face para definir la travectoria de maquinado: Para iniciar se tiene la siguiente geometría mostrada en la figura 3.41.

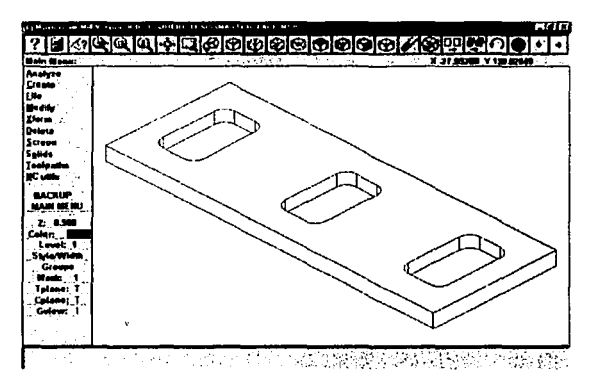

Figura 3.41. Geometría para la opción Face.

La operación que se pretende lograr es limpiar la parte superior de la pieza mostrada anteriormente, suponiendo que se tiene exceso de material. Para lograr esto se selecciona del menú principal Toolpaths/Face, figura 3.42.

| <b>Main Menu:</b>              | Toolenthe:     |
|--------------------------------|----------------|
| Analyzu                        | New:           |
| Create :                       | <b>Contaur</b> |
| FKe                            | brill á        |
| <b>Modify</b>                  | Pocket:        |
| Xtorm                          | Face           |
| Dalate.                        | Surface:       |
| Screen                         | uMa<br>iete:   |
| Solida<br>۰.                   |                |
| Toolpaths                      |                |
| <b>NC utile &amp; Security</b> |                |

Figura 3.42. Secuencia para Face.

Una vez hecho esto se seleccionarán las entidades donde esta la cara de la pieza, que se quiere maquinar, figura 3.43.

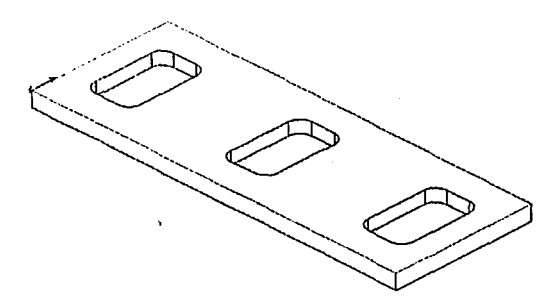

Figura 3.43. Selección de entidades para la operación Face.

Una vez seleccionadas las entidades se oprime Done, figura 3.44.

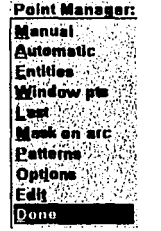

Figura 3.44. Aceptación de entidades.

En la caja de diálogo de la tecnología de planeado, oprima el botón derecho del mouse sobre la zona blanca, de manera que aparezcan las opciones: Get tool from library, Create new tool y Job Setup.

Seleccione la opción: Get tool from library, figura 3.45.

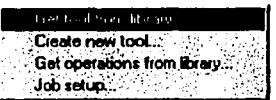

Figura 3.45. Menu para el acceso de herramientas.

Después se modifican los parámetros de la herramienta como se indica en la figura 3.47.

|                       | $\mathcal{E}^{N_{\rm{max}}}\sim 1$ and "click" on lock to select; aget "click" to edit or defens reverted. |                 |                                     |      |                                                                                                    |              |  |
|-----------------------|----------------------------------------------------------------------------------------------------|-----------------|-------------------------------------|------|----------------------------------------------------------------------------------------------------|--------------|--|
|                       |                                                                                                    |                 |                                     |      |                                                                                                    |              |  |
| Tod 8                 |                                                                                                    |                 | Tod name : 20 FLATE : Tool dis. 200 |      | Cores (advance 0.0)                                                                                           |              |  |
| <b>Freed &amp;</b>    | <b>Feedings</b> 17.1625                                                                                    |                 | <sup>2</sup> Program II             | Го   | Spinule agents : 10                                                                                           |              |  |
| Disperse [4]          | Physical 7.1625                                                                                            |                 | Seq stat                            | 1100 | Codes Fixed                                                                                                   |              |  |
| Law offers 11         | - Reserves 71525                                                                                           |                 | See ea.                             | ł2   |                                                                                                    |              |  |
| Criminal to           |                                                                                                    |                 |                                     |      |                                                                                                    | √ Change HD. |  |
|                       |                                                                                                    | 司令ロー (968年6月6日) | <b>C</b> Busines                    |      | $\mathbb{Z}$ ri $\mathbb{C}$ ise bisk $\mathbb{Z}$ $\mathbb{C}$ ise kolegaan.<br>17 T/Calena    17 Tod design |              |  |
|                       |                                                                                                    |                 |                                     |      |                                                                                                    | i i feni w   |  |
| l <sup>-</sup> Jobaan |                                                                                                    |                 |                                     |      |                                                                                                    |              |  |
|                       |                                                                                                    |                 |                                     |      |                                                                                                    |              |  |

Figura 3.46. Parámetros de la herramienta.

æ

Se cambia a la opción de parámetros de planeado y se modifican los parámetros para planeado, figura 3.47.

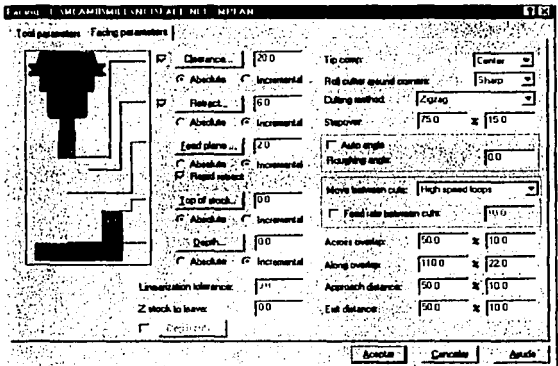

Figura 3.47. Parámetros de planeado.

Finalmente se obtiene la operacion de planeado en la pieza, figura 3.48.

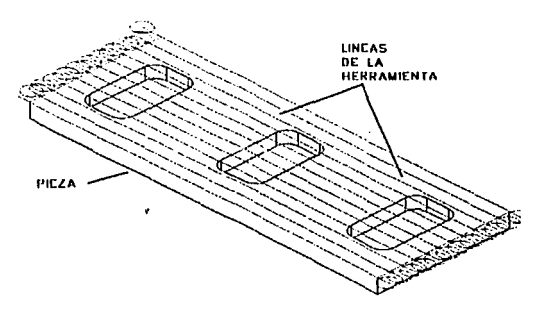

Figura 3.48. Maquinado de planeado en vista 3D.

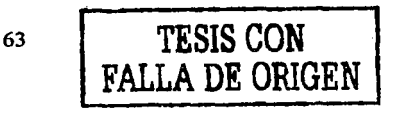
## 3.4 OPERACIONES DE MAQUINADO EN EL TORNO

## 3.4.1 DESBASTE

Se usa la opción Rough para definir la trayectoria de la herramienta en una operación de desbaste, asumiendo que existe un exceso de material, para iniciar se tiene la geometria mostrada en la figura 3.49.

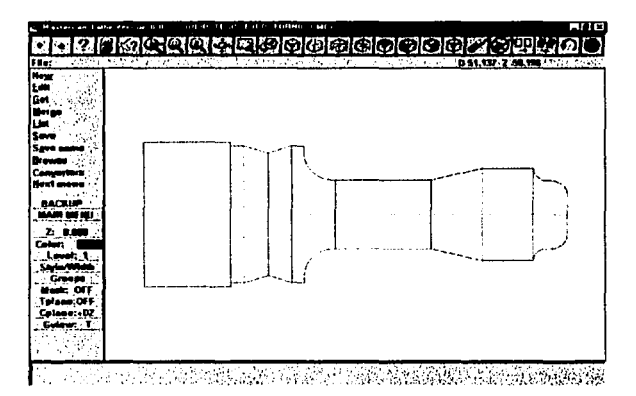

Figura 3.49. Geometría para la opción desbaste.

A continuacion se selecciona Toolpaths/Rough. figura 3.50.

|                            | Main Menu: : : <u>  Lathe toolpathe:</u> |
|----------------------------|------------------------------------------|
|                            |                                          |
| Create Constitution of the |                                          |
| <b>File</b> South Co.      | KA (Fece Vila                            |
|                            | Bough                                    |
|                            | Einich Synthes                           |
|                            | ⊗IGnow™                                  |
|                            | <b>Drift</b> 2213                        |
| Salter Harris              |                                          |
| <b>Lootpathy</b>           | <b>Son'estup</b>                         |
|                            | <b>Mile Corp. Beat menu Cold</b>         |

Figura 3.50. Secuencia para Rough.

64

Una vez hecho se seleccionarán las entidades de la pieza, que se quiere maquinar, figura 3.51.

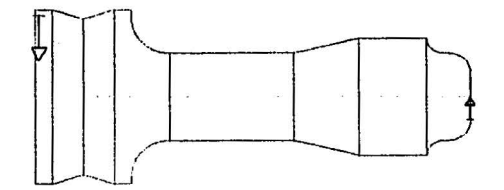

Figura 3.51. Selección de entidades para la operación Rougb.

Una vez seleccionadas las entidades se oprime Done, figura 3.52.

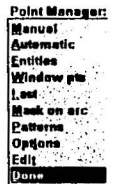

Figura 3.52. Aceptación de entidades.

Después se modifican los parámetros de corte de la herramienta como se indica en la figura 3.53.

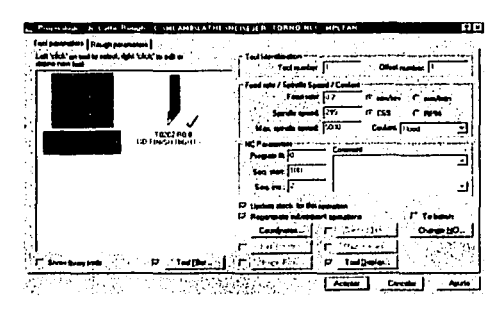

Figura 3.53. Parámetros de corte de la herramienta.

Se cambia a la opción de parámetros de desbaste y se modifican, figura 3.54.

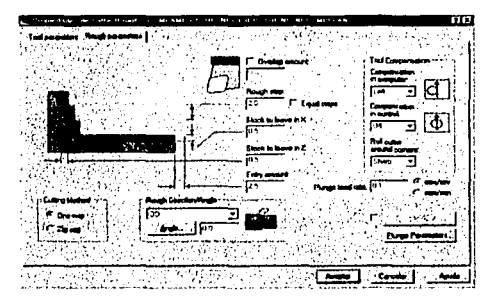

Figura 3.54. Parámetros de desbaste.

Finalmente se obtiene la operación de desbaste en la pieza, figura 3.55.

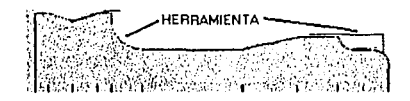

Figura 3.55. Maquinado de desbaste.

#### **3.4.2 ACABADO**

Se usa la opción Finish para definirla travectoria de la herramienta en una operación de acabado, asumiendo que existe un exceso de material, para iniciar se tiene la geometría mostrada en la. figura 3.56.

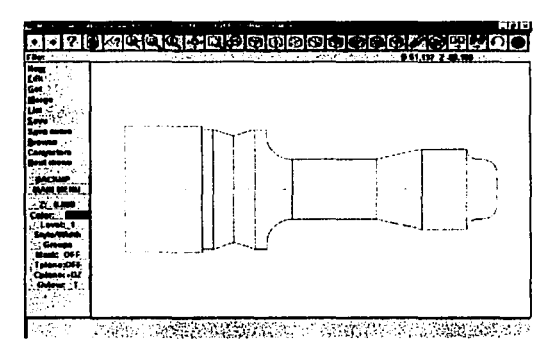

Figura 3.56 Geometría para la opción Finish.

A continuacion se seleccciona Toolpaths/Finish, figura 3.57.

|                            | Main Menu: Lathe toolpethe            |
|----------------------------|---------------------------------------|
| Analyze (A)                |                                       |
| Crass W.W.                 | <b>Ould:</b>                          |
| IFRe 2000 GOS Face 2004 SA |                                       |
| Medly Mall Rough 2012.     |                                       |
| Xform of the distance      |                                       |
|                            | <b>Address Toronto</b> 20             |
|                            | <b>Shape and Security Concernsity</b> |
| Salida MARI Oper           |                                       |
| Tailpotts                  | setus                                 |
| NC of the Second Mexico    |                                       |

Figura 3.57. Secuencia para Finish.

Una vez hecho se seleccionarán las entidades de la pieza, que se quiere maquinar, figura 3.58.

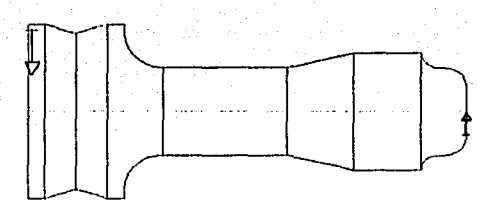

Figura 3.58. Selección de entidades para la operación Finish.

Una vez seleccionadas las entidades se oprime Done, figura 3.59.

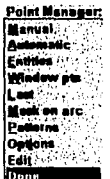

Figura 3.59. Aceptación de entidades.

Después se modifican los parámetros de corte de la herramienta como se indica en la figura 3.60.

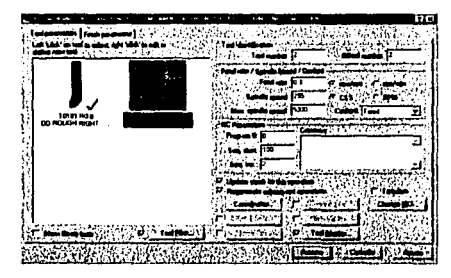

Figura 3.60. Parámetros de corte de la herramienta.

68

Se cambia a la opción de parámetros de acabado y se modifican los parámetros para acabado, figura 3.61.

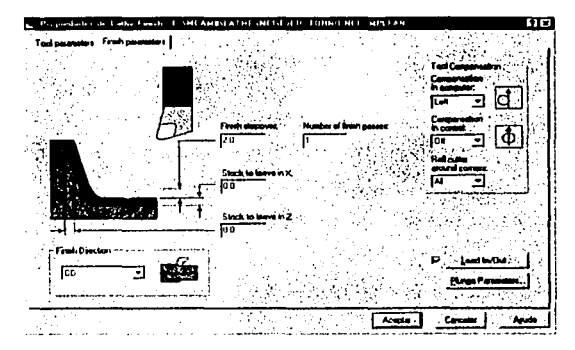

Figura 3.61. Parámetros de acabado.

Finalmente se obtiene la operacion de acabado en la pieza, quitando el exceso de material, figura 3.62.

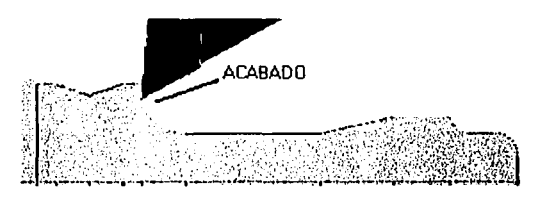

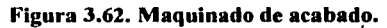

#### 3.4.3 RANURADO

En este proceso, no es forzoso que exista la geometría de la ranura para crear la trayectoria. Seleccione: Main Menu Toolpaths Groove, figura 3.63.

| Main Menu:       | . Lathe toolaaths: |
|------------------|--------------------|
| <b>Analyze</b>   | New                |
| Create           | Quick              |
| iElle            | Face               |
| <b>Medity</b>    | Rough              |
| <b>Xform</b>     | Elnes S            |
| Delete           | Grouve             |
| l Screen         | Drii) XX           |
| <b>Sollds</b>    |                    |
| خدانه درانات [ ] |                    |
| <b>NC units</b>  | Kext menu          |

Figura 3.63. Secuencia para ranurado.

Seleccione la opción de 2 Point, para especificar los puntos extremos de la ranura, figura 3.64.

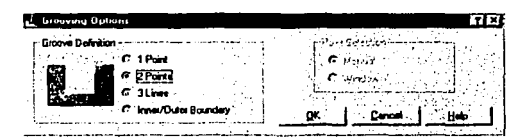

Figura 3.64. Menu de ranurado.

Seleccione los puntos como se muestra en la figura 3.65.

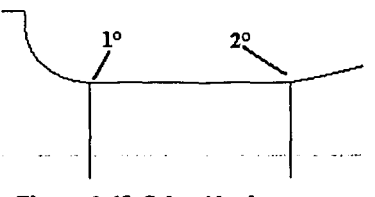

Figura 3.65. Selección de ranura.

A continuación, de entrada a los valores que se muestran en las cajas de diálogo, figura 3.66.

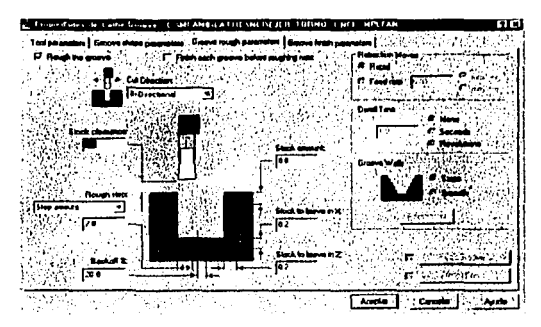

Figura 3.66. Parámetros de ranurado.

Al terminar de dar entrada a los valores, seleccione la etiqueta Aceptar.

## 3.4.4 BARRENADO

Se usa la opción Drill para definirla trayectoria de la herramienta en una operación de barrenado, para iniciar se tiene la geometría mostrada en la, figura 3.67.

| VO S<br>٠<br><b>Contractor</b> | The control of the Control<br><b>P.10074 V.1.44704 ------</b><br>للخميد<br>٠ |
|--------------------------------|------------------------------------------------------------------------------|
|                                | count state                                                                  |
|                                |                                                                              |
|                                |                                                                              |
|                                |                                                                              |
|                                |                                                                              |
|                                |                                                                              |

Figura 3.67. Geometría para la opción Barrenado.

La operación que se va a realizar es el barrenado de la pieza mostrada anteriormente. Para lograr esto se selecciona del menú principal Toolpaths/Drill, figura 3.68.

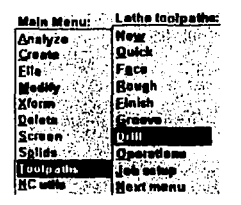

Figura 3.68. Secuencia para Barrenado.

En la caja de diálogo se dan entrada a los valores para el barrenado, figura 3.69.

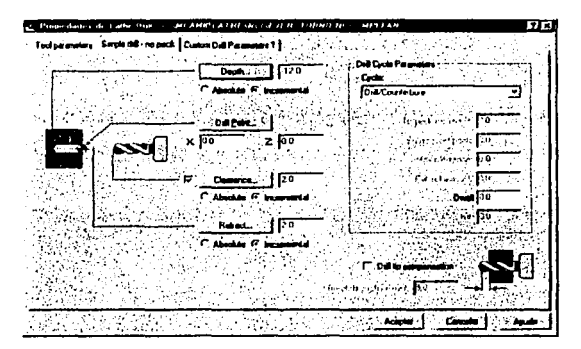

Figura 3.69. Parámetros de barrenado.

Al terminar de dar entrada a los valores, seleccione la etiqueta Aceptar.

#### 3.4.5 ROSCADO

 $\ddotsc$ 

Se usa la opción Thread para definirla trayectoria de la herramienta en una operación de roscado, para iniciar se tiene la geometria mostrada en la, figura 3. 70.

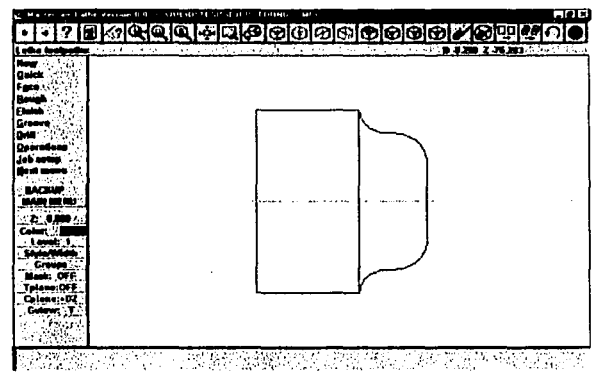

Figura 3.70. Geometría para la opción Roscado.

La operación que se va a realizar es el roscado de la pieza mostrada anteriormente. Para lograr esto se selecciona del menú principal Toolpaths/Next Menu/Thread. figura 3.71.

| ె Latha toolpaths:<br>Mala Monu:                |  |
|-------------------------------------------------|--|
| Analyze<br>Manual ent-                          |  |
| Create -<br>∐hread<br>Flie                      |  |
| . Cutoff∴<br>Modify                             |  |
| Canned<br>Kform<br><b>Oaletz</b>                |  |
| Point<br>Screen<br>$^{\circ}$ C-agis $^{\circ}$ |  |
| Selles<br>Transform<br>Joulpaths                |  |
| <b>NC wills</b><br>. MIII                       |  |

Figura 3.71. Secuencia para Roscado.

En la caja de diálogo se dan entrada a los valores para el roscado figura 3.72.

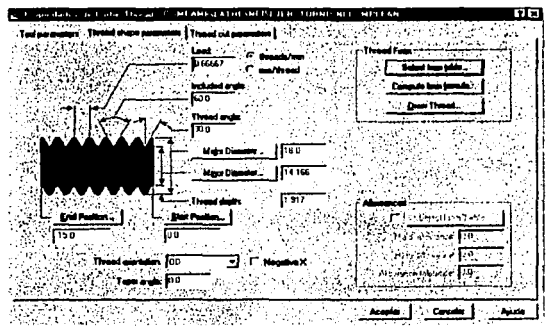

Figura 3.72. Parámetros de Roscado.

Al terminar de dar entrada a los valores, seleccione la etiqueta aceptar, figura 3.73.

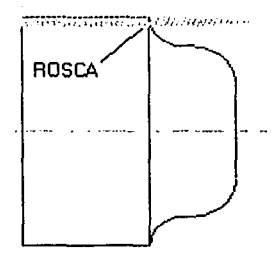

Figura 3.73. Roscado.

Al terminar de dar entrada a los valores, seleccione la etiqueta Aceptar.

## 3.4.6 TRONZADO

Finalmente, la pieza se separa de la barra, usando una herramienta de tronzado. Seleccione: Main Menu Toolpaths Next menu Cutoff, figura 3.74.

| Main Menu:                      | Lathe toolpaths   |
|---------------------------------|-------------------|
| <b>Analyze</b>                  | <b>Manual ent</b> |
| Create                          | Thread            |
| Elle A<br>Madify                | Cutaff            |
| Xform                           | Canned            |
| Dolate                          | Point             |
| Screen in:                      | Caxle             |
| Solids                          | fransform.        |
| Toulpath<br>NC Mile Association |                   |

Figura 3.74. Secuencia para tronzado.

Seleccione el punto mostrado en la figura para iniciar el algoritmo de cálculo del tronzado, figura 3.75.

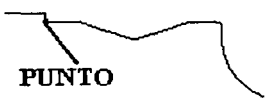

Figura 3.75. Selección de punto de ranurado.

Nuevamente, es necesario proporcionar los valores que correspondan en las cajas de diálogo de la operación, figura 3.76.

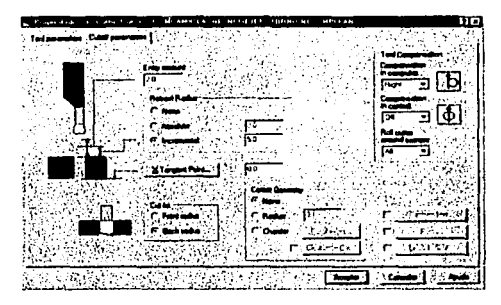

Figura 3.76. Parámetros de tronzado.

Al terminar de dar entrada a los valores, seleccione la etiqueta Aceptar.

75

# **CAPÍTUL04 EJEMPLOS PRÁCTICOS**

## **4.1 FRESADO**

Para todo programa de control numérico en el proceso de fresado, se puede aplicar el procedimiento que usa contornos en dos dimensiones o superficies en tres dimensiones o una combinación de ambos.

La generación de la geometría y su posterior manufactura se presenta de manera sencilla a través de un ejemplo practico, el cual se muestra en la, **figura 4.1.** 

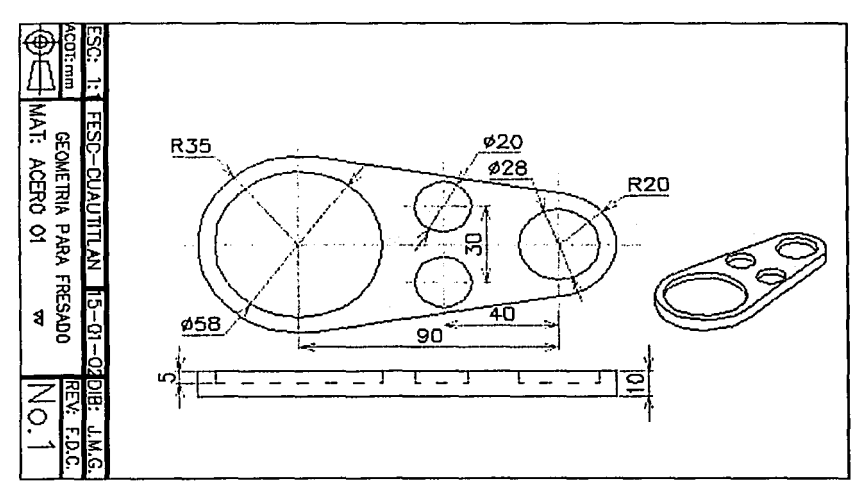

**Figura 4.1. Geometría para el ejemplo.** 

#### 4.1.I EJEMPLO DE FRESADORA

Primero se ingresa al programa de MASTERCAM, posteriormente se diseñará la geometria requerida, explicándose a continuación.

#### Seleccione: Main Menu - Create - Arc - Circ pt+rad.

Dé entrada al radio del círculo: 35

Observe que aparece un círculo, mueva el mouse hasta que en la zona inferior de la pantalla aparezcan los valores:

Radius: 35.00 Referenee point: X= -40.0; Y= O.O; Z= O.O

Seleccione el punto y una vez dibujado el círculo, oprima ESC un par de veces.

Repita el procedimiento, Seleccione: Main Menu - Create - Arc - Circ pt+rad y de entrada a un valor de radio: 20.

Seleccione el centro del circulo en las coordenadas 50, O; Los círculos deben verse como se muestra en la figura 4.2.

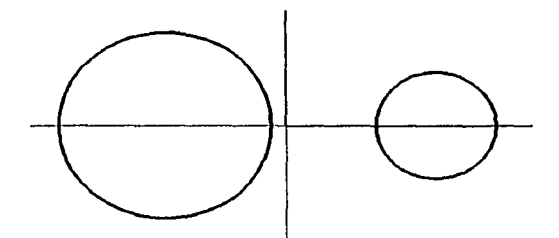

Figura 4.2. Creación de los círculos.

#### Seleccione: Main Menu - Create - Line - Tangent - 2arcs

Seleccione el círculo de la izquierda en un punto en la parte alta del mismo, y postcrionnente seleccione el círculo de la derecha en un punto similar. El objetivo es crear una línea tangente a ambos círculos.

Repita el procedimiento para obtener la línea inferior tangente. Al terminar, oprima ESC un par de veces, **figura 4.J.** 

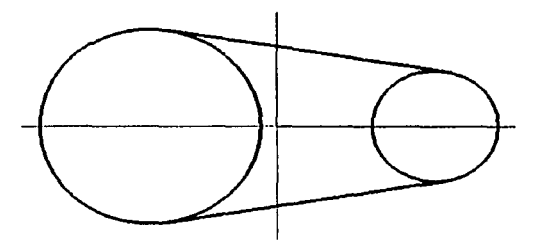

**Figura 4.J. Líneas tangentes.** 

Seleccione: **Main Meno - Modify - Trim** - J **entities** 

Seleccione primero cada una de las dos líneas recién creadas, y posteriormente el círculo grande en su extremo izquierdo, **figura 4.4.** 

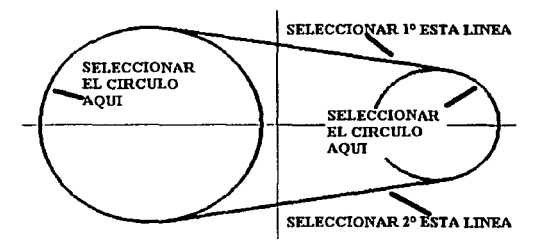

**Figura 4.4. Selección de entidades.** 

Repita el procedimiento para recortar el círculo pequeño, hasta obtener la siguiente figura, **figura 4.S.** 

78

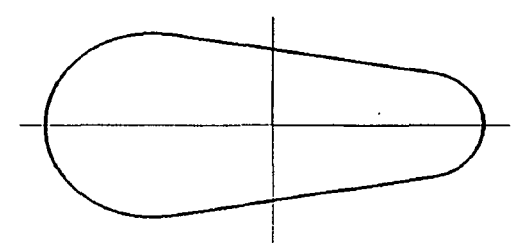

Figura 4.5. Geometría recortada.

Realice los pasos necesarios para agregar los círculos que se muestran en la figura 4.6. Observe las cotas. figura 4.6.

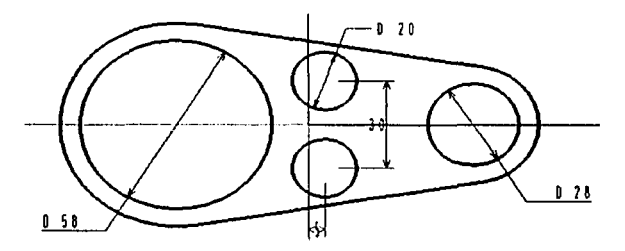

Figura 4.6. Geometría total.

## 4.1.2 GENERACIÓN DE TRAYECTORIA DE MAQUINADO

Hasta el momento, las entidades dibujadas son exclusivamente líneas y arcos en dos dimensiones, que comparten el mismo nivel en Z=O.

El brazo que tendrá JO milímetros de espesor y se presentará en sobrerelieve sobre la placa.

Todo el material sobrante debe eliminarse.

Este proceso es ideal para manejarse a través de la tecnología de maquinado de fresado de cavidades. (Pocket machlning). **STA TESIS NO SALE** 

79

DE LA BIBLEOTECA

Presente la pieza en fonnato isométrico. Oprima el botón derecho del mouse en cualquier zona del dibujo y seleccione la opción: **lsometric.** 

Antes de definir la tecnología de maquinado a usar, es conveniente especificar el tamaño del material en bruto. En este caso, se trata de una placa de acero.

Seleccione: **Main Menu - Toolpaths - Job Setup.** 

En la caja de diálogo que aparece, seleccione las etiquetas en el orden **(1°,** 2°, 3° y 4°) en que se muestran y asigne los valores que se ven en la figura 4.7. Al terminar seleccione OK.

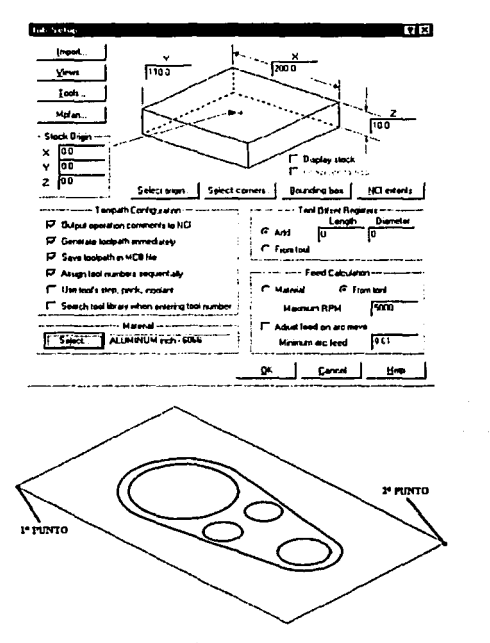

**Figura 4.7. Selección de material en bruto.** 

80

------- --------------------------~ ·- -·--·------·---··--

#### Seleccione: **Main Menu - Toolpaths - Pocket**

Seleccione cualquiera de las líneas del cuadro exterior. Como el modificador por default en este momento es el de cadena **(Chain),** las líneas se seleccionan automáticamente. Ahora, seleccione alguna de las líneas del contorno del brazo.

De igual manera, el modificador de cadena **(Chain)** permite que todo el contorno se seleccionen. Al terminar, seleccione la etiqueta: **Done, Figura 4.8.** 

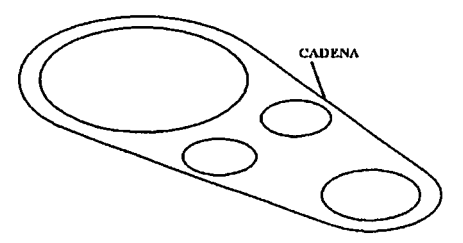

**Figura 4.8. Selección de entidades.** 

En la caja de diálogo de la tecnología de fresado por bolsas, oprima el botón derecho del mouse sobre la zona blanca, de manera que aparezcan las opciones: **Get tool from library, Create new too! y Job setup.** 

Seleccione la opción: **Get tool from library, Figura 4.9.** 

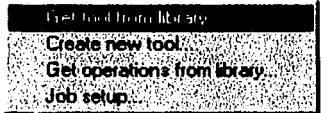

**Figura 4.9. Selección de herramientas.** 

En la nueva caja de diálogo, se elige un cortador vertical de 10 milimetros de diámetro que se usará para el desbaste, figura 4.10.

|   |      | Teatlinger Treet are Therefore |                | <b>The New</b><br>п.,    | Come Redia   Radio Figur 7 a 3 |             |   |
|---|------|--------------------------------|----------------|--------------------------|--------------------------------|-------------|---|
|   | 21B  | <b>Executive</b>               | 10003mm        | <b>LELAT INIMEL</b>      | 000000007                      | <b>Now</b>  |   |
|   | - 11 | Endroll Far                    | 20003mm        | 2 FLAT INCOME            | 000000007                      | <b>How</b>  | 凸 |
|   | 512  | <b>Endroll For</b>             | <b>AMAZIAN</b> | <b><i>FEM JILMEL</i></b> | <b>ULARANTY</b>                | <b>New</b>  |   |
| Б | 414  | <b>Endroll Fol</b>             | <b>AGUINE</b>  | <b>ABLAINNINGE</b>       | <b>ULANUM FY</b>               | New         |   |
|   | 54   | Ended I fat                    | 50001mm        | <b>STAT DIDNILL</b>      | 000000001                      | <b>News</b> |   |
|   | 215  | <b>CodedD Fat</b>              | 20001ev        | G FLAT INDIALL           | 00000007                       | Here        |   |
|   | 210  | Code II Car                    | $7000 - v$     | 7. FLAT IN DHEL          | 0000000m                       | <b>Here</b> |   |
|   | 217  | <b>Codesh Car</b>              | 30003mm        | <b>O FLAT INSNEL</b>     | 0000000799                     | <b>Here</b> |   |
|   | 218  | Enadi Fot                      | 30003-44       | <b>STLAT SHOWLE</b>      | 0000000111                     | <b>Num</b>  |   |
|   |      | $\cdots$                       |                | $\cdots$                 | ٠                              |             |   |
|   | 220  | Forest Fat                     | 11.0011mm      | <b>1' FLAT INDUEL</b>    | 00000001                       | Have        |   |
|   | 221  | Endoffi Fat                    | 120033em       | 12. FLAT ENDWELL         | 000000077                      | <b>Move</b> |   |
| ۵ | 222  | English Fat                    | $110011 -$     | <b>11. FLAT ENDMEL</b>   | 0000000 mm                     | Henr        |   |
| ŧ | 223  | Endedit Fat                    | 140212mm       | <b>14. FLAT ENDMAL</b>   | 8000000 mm                     | How         |   |
| ī | اس   | <b>Endowal Fol</b>             | ib William     | <b>IL HALL SHARL</b>     | <b>HIMMUNICT</b>               | <b>None</b> |   |

Figura 4.10. Librería de herramientas.

Al regresar a la caja de diálogo del Pocket, asignando los valores correspondientes de diámetro en mm. , avances y RPM's, de acuerdo a la figura 4.11.

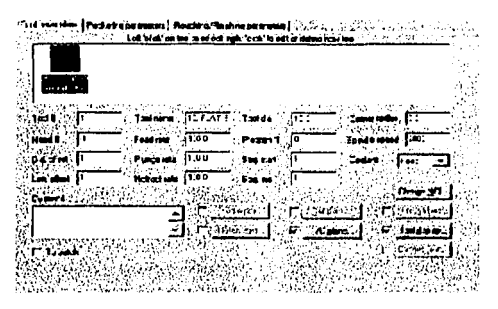

Figura 4.11. Parámetros de herramientas.

Ahora se establecen los parámetros de corte para el fresado de las cavidades.

Seleccione la etiqueta: Pocketing parameters.

En la nueva caja de diálogo se especifican los valores de alturas y profundidades de corte. así como la profundidad de cada pasada que se genera durante los cortes sucesivos de desbaste.

Los parámetros se especifican generalmente como valores absolutos, ya que generalmente el plano  $Z=0$  se encuentra en la superficie del material, figura 4.12.

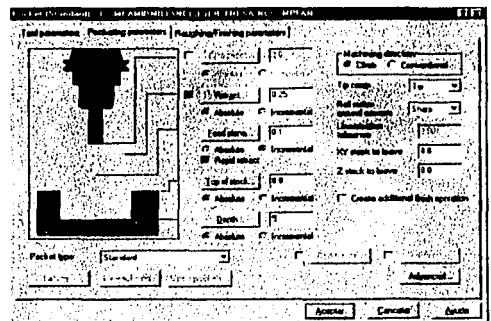

Figura 4.12. Parámetros de fresado.

Finalmente, seleccione la etiqueta: Roughing/Finishing parameters, figura 4.13.

| the state of a<br>AC.<br>原因第二十二次                    | Printed Pattersbuilt. It card AMR HIS ISBN 1-2901-1-2-1.<br>Taxi pasanidas } Pushaling pasanaan - Floughing/Probing parameters | M G<br>.<br>Cultivat market, i Panallal Speel                      | <b>MITAN</b>                             |            | <b>TIK</b>     |
|-----------------------------------------------------|----------------------------------------------------------------------------------------------------|--------------------------------------------------------------------|------------------------------------------|------------|----------------|
| Zone                                                | Constant<br>п<br><b>Overland</b>                                                                                               | Paulo Stad<br>Liver Litters                                        | Month Scent                              | True Speak | <b>Dru Way</b> |
| 11:40-2<br>mand                                     | 50<br>575                                                                                                    | Emission I                                                         |                                          | じょうかん      |                |
| u                                                   | Ta Turan                                                                                                    |                                                                    | 1001                                     |            |                |
| <b>Ha of same</b><br>P Francisco la                 |                                                                                                    | First hand spaced<br><b>CARD COM</b><br><b><i><u>PA 64</u></i></b> | <b>COMPANY</b>                           |            |                |
| <b>Andre Head deals</b><br><b>Property Property</b> |                                                                                                    |                                                                    | .<br><b>THE SPORTANTAL OF A PROPERTY</b> |            | <b>COUNTY</b>  |
|                                                     |                                                                                                    |                                                                    |                                          |            |                |

Figura 4.13. Parámetros de maquinado.

El proceso de fresado está terminado. Simplemente seleccione la etiqueta: Aceptar en las cajas de diálogo, para dar inicio al proceso de generación de trayectorias.

## 4.1.J SIMULACIÓN EN PANTALLA DEL PROCESO DE MAQUINADO Seleccione: Main Menu - NC Utils - Backplot

Puede simular el proceso paso a paso, seleccionando la etiqueta: Step varias veces. También puede presentar la simulación de manera rápida, seleccionando la etiqueta: Run, Figura 4.14.

 $S<sub>ij</sub>$ .<br><u>D</u>iaplay Show gath Y SllOWjoal ·Y ·sticiW JÍ.•ld Y **Manam8**  llúrifi .~ llCll fllo Y

Figura 4.14. Menu de simulación.

Otra alternativa para simular el proceso, es usar la opción de verificación sólida. Seleccione: Main Menu - Toolpaths - Operations

La caja de diálogo que se presenta, tiene registradas las operaciones de corte realizadas. Esta se conoce como el administrador de operaciones (Operations Manager).

En esta caja de diálogo se pueden modificar las características de cualquier operación, así como ejecutar la simulación alámbríca (Dackplot) y la sólida (Verify).

De hecho, a través del administrador de operaciones puede crear nuevas trayectorias de herramientas. En esta caja de diálogo, seleccione la etiqueta: Verify, Figura 4.15.

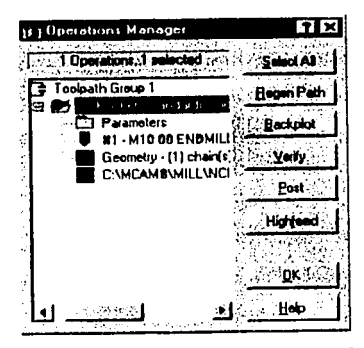

Figura 4.15. administrador de operaciones.

A continuación, seleccione el botón de simulación: El que tiene la flecha simple que apunta a la derecha, Figura 4.16.

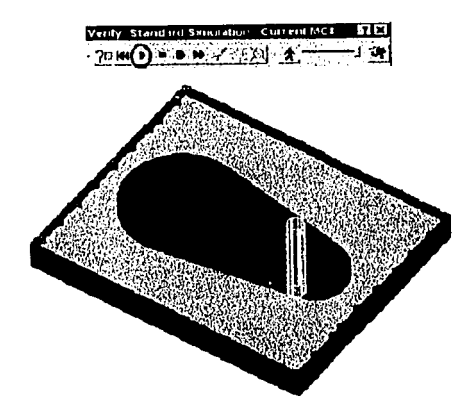

Figura 4.16. Simulación de maquinado.

Al regresar al Operations Manager, seleccione OK.

## **4.1.4 OPERACIONES DE MAQUINADO RESTANTES**

Aún no se aplican todas las operaciones necesarias para obtener el brazo como se desea. Recuerde que el contorno del brazo tiene todavía exceso de material de 0.2 milímetros en toda su periferia, además es necesario desahogar los círculos internos del brazo.

A continuación hará la pasada de acabado del contorno del brazo usando el **Operatlons Manager:** 

#### Seleccione: **Main Menu - Toolpaths - Operations**

En una zona blanca de la caja de diálogo, oprima el botón derecho del mouse y seleccione, **figura 4.17.** 

| ĸs  |          |
|-----|----------|
| ÒS. | 14.14.21 |

**Figura 4.17. Operación de contorno.** 

Seleccione ahora el contorno del brazo y al terminar seleccione: **Done.** 

En las cajas de diálogo de la tecnología de maquinado por contorno, use los parámetros mostrados en la **figura 4.18.** 

| ı V                                             |  |
|-------------------------------------------------|--|
|                                                 |  |
| . .                                             |  |
|                                                 |  |
|                                                 |  |
|                                                 |  |
|                                                 |  |
|                                                 |  |
| 10 N                                            |  |
|                                                 |  |
| 3 soi za                                        |  |
| ۹O<br>41<br><b>Send</b>                         |  |
| <b>LETZS</b>                                    |  |
| 10                                              |  |
|                                                 |  |
| ាក្សាមេរសរ<br>าคท<br>41                         |  |
| <b>THEFINAL</b><br><b>P. TAG</b><br>P. y.<br>LК |  |
|                                                 |  |
| 3 Earth - An                                    |  |
|                                                 |  |
|                                                 |  |
|                                                 |  |
|                                                 |  |

**Figura 4.18. Contorneo.** 

86

Después modifique los parámetros de contorno, **Figura 4.19 .** 

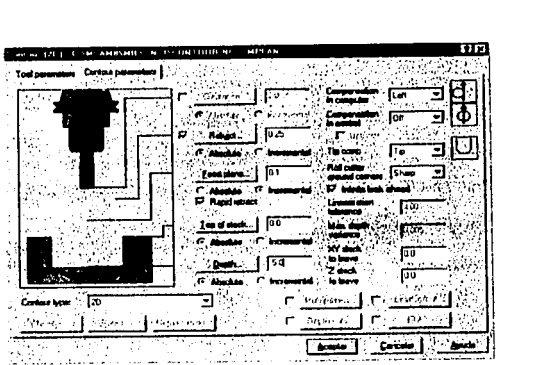

**Figura 4.19. Parámetros de contorno.** 

Al tenninar el proceso y regresar a la caja de diálogo del **Operations Manager,** pruebe a hacer la simulación en alambre y sólida de ambos procesos de maquinado **(Pocket** y **Contour), Figura 4.20.** 

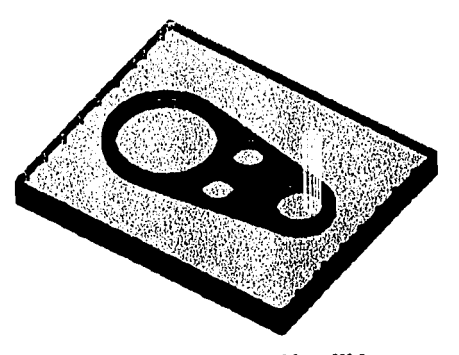

**Figura 4.20. Simulación sólida.** 

#### 4.1.5 POST-PROCESO

Para obtener el código de control numérico apropiado para la máquina herramienta que se tenga disponible, se requiere del post-proceso. Los post-procesadores son archivos con extensión \*.pst.

El archivo intermedio (.NCI) es procesado renglón a renglón por el postprocesador, el cual genera el archivo de control numérico correspondiente con extensión .NC

Seleccione: Main Menu - Toolpaths - Operations

En la caja de diálogo, seleccione la etiqueta: Seleet Ali.

Y posteriormente: Post.

En la nueva caja de diálogo, verifique si el nombre del postprocesador es el que usted desea utilizar, de lo contrario, seleccione: Change Post; Figura 4.21.

> ,b.cliVe po.t .~E0\$1 1 IC:\DOCUMENTOS\DOCSCNCSJUL2000\CMKRYLL

Figura 4.21. Cambio de procesador.

Active las opciones que se muestran en la siguiente caja de diálogo y al terminar, seleccione OK, Figura 4.22.

| ×        |  |
|----------|--|
| ۸.,      |  |
|          |  |
|          |  |
| Ε.<br>.P |  |
|          |  |
|          |  |
|          |  |
|          |  |
|          |  |
|          |  |
|          |  |
|          |  |
|          |  |
|          |  |

Figura 4.22. Menu de edición.

Inmediatamente después de que se genere el archivo. NC, éste es llamado por el editor y presentado en pantalla. figura 4.23.

CINEO Edit Lite 4.10. Licensed to Mastercam version 8 Users Worldwide. If JEB. FBI SA NC 11 **Ciatxi** En Ede Edit HC Functions. Internation File Concess: Lead : Window Help & The Concess Concess Concess Concess Concess Concess Concess **THE SPECIFICATE A LETTER AND LOCAL STATE**  $| \bigcirc |$   $| \bigcirc | \bigcirc | \bigcirc | \bigcirc |$  Default F ℞ Naio caano NO20 (PROGRAM NAME - EJER FRESA) NU30 (DATE-DD-MN-YY - 12-07-02 TIME-HH:MN - 00:58) NN40 021 N050 0010017040049000090 N060 (10. FLAT ENDNILL TOOL - 1 DIA. OFF. - 1 LEN. - 1 DIA. - 10.) **WO70 TING** N000 G01090G54X-101.577Y-54.302A0.S50N5 N090 043H1Z.25 N100 Z.1 N110 0012-2.F3.6 N120 Y55.555 N130 X92.037 N140 Y-54.302 N150 X-101.577 N160 X-94.077Y-46.002 N170 Y48.055 N180 X84.537 N190 Y-46.802 N200 X-94.077 N210 X-86.577Y-39.302 N220 Y40.555 N230 X77.037 N240 Y-39.302 N250 X-32.456 N260 X54.168Y-24.66 de la page d'arte de la fille de **VS VS | Y2 | Y2 Y3 | Yo Machine 1** جبسببيت **THE SECOND CONTRACT OF A REPORT OF A REPORT OF A REPORT OF A REPORT OF A REPORT OF A REPORT OF A REPORT OF A RE** 

Figura 4.23. Código CNC.

89

## 4.2 **TORNEADO**

En este ejemplo, se harán múltiples operaciones en una pieza con el propósito de demostrar la secuencia a seguir en la selección de herramientas y parámetros de corte, para ello es necesario contar con el archivo siguiente:

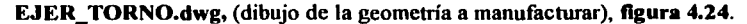

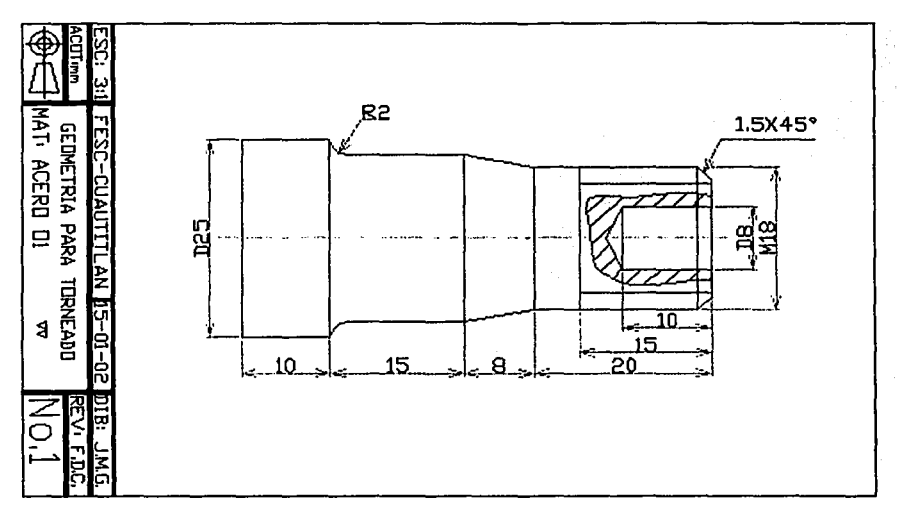

**Figura 4.24. Geometría de torneado.** 

A continuación se prepara la geometría contenida en el dibujo generado en **AUTOCAD 2000,** eliminando las líneas verticales de la geometría dejándose únicamente la pieza a manufacturar como se muestra en la **figura 4.25.** 

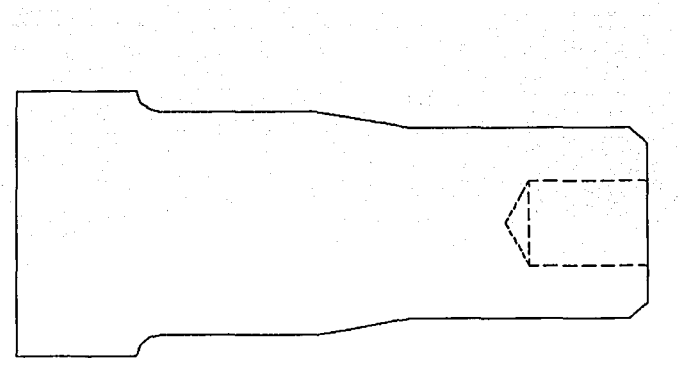

Figura 4.25. Dibujo listo para ser transferido a MASTERCAM.

Para transferir la geometría de AUTOCAD 2000 a MASTERCAM, se usa el formato Drawing Exchange File en su versión para AUTOCAD RIJ, aplicando la instrucción DXFOUT, figura 4.26.

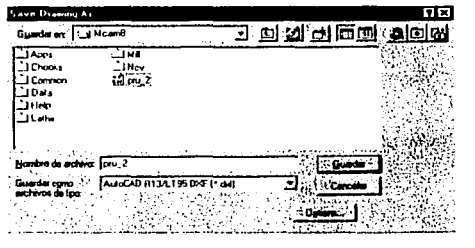

Figura 4.26. Menu DXF.

De preferencia, guarde el archivo en el directorio \Mcam8\Data para facilitar su búsqueda en MASTERCAM.

#### **4.2.1 EJEMPLO DE TORNEADO**

Inicie MASTERCAM V8 en el módulo de torneado y seleccione: File/Get/Read File. figura 4.27.

| Specially Libr Name to Head.                                                                                                    |                        |
|----------------------------------------------------------------------------------------------------|------------------------|
| tr'il Tesis<br>guscaren. I                                                                                                    | 海水 山面画                 |
| I archivos<br>Acurves1_archivot<br>Masier<br>j motherboard - a whats definition_archivos<br>l Págna piecoal de piácticas de mastoicam alchivos<br>រ៉ៅ EJER_TORNO | <b>TA EJER_TORNO_1</b> |
|                                                                                                    |                        |
| Nombre de archivo: EJER_TORNO                                                                                                    |                        |
| DXF Film ("DXF)<br>I pa de archivos.                                                                                                    |                        |

Figura 4.27. Menu de archivo.

Acepte con OK en la caja de diálogo de los parámetros del archivo, Al terminar la lectura del archivo oprima el botón derecho del mouse en la zona de gráficas y aplique la opción Fit Screen para ver el dibujo en su totalidad.

Una vez cargado el archivo, se visualizara en la pantalla, como se ve en la figura 4.28.

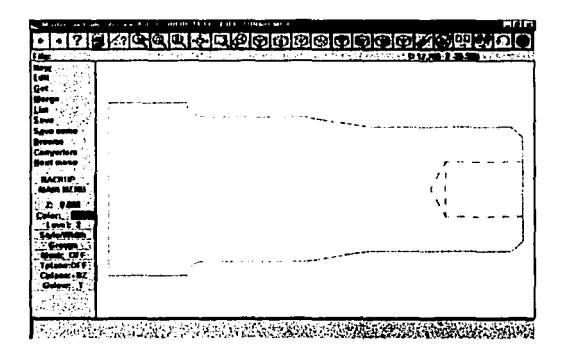

Figura 4.28. Geometría para tornear.

Defina las dimensiones del material en bruto con la secuencia: **Toolpaths Job Setup, figura 4.29.** 

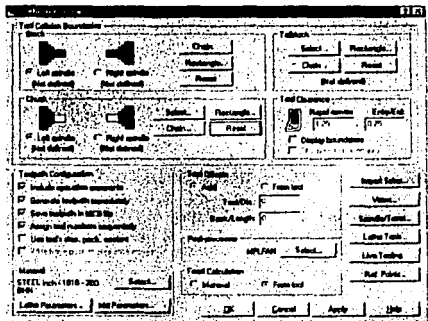

**Figura 4.29. Parámetros de torno.** 

A continuación se usarán *5* diferentes herramientas en *5* procesos de corte: **Rough**  (Desbaste), **Finish** (Acabado), **Thread** (Roscado), **Drill** (Barrenado) y **Cut Off (Tronzado).** 

#### **4.2.2 PROCESO DE DESBASTE**

## Seleccione: **Main Menu -Toolpaths - Rough.**

A continuación, seleccione la opción de **Chain** para asignar la secuencia de entidades que componen el perfil a desbastar. Observe los mensajes que envía el software y seleccione las entidades que corresponden, **figura 4.30.** 

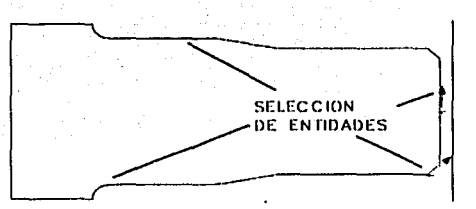

Figura 4.30. Entidades de la geometría.

Al terminar la selección, seleccione la etiqueta: Done

A continuación proporcione los datos de la operación de desbaste como se muestran en la figura 4.31.

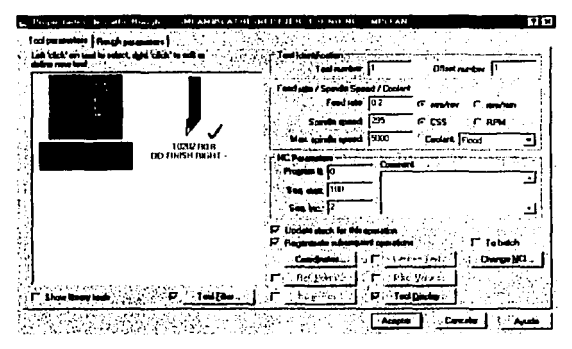

Figura 4.31. Parámetros de herramienta.

Al terminar, en esta misma caja de diálogo seleccione la etiqueta: Rough Parameters; para dar entrada a los parámetros de corte de la operación como se muestran en la figura 4.32.

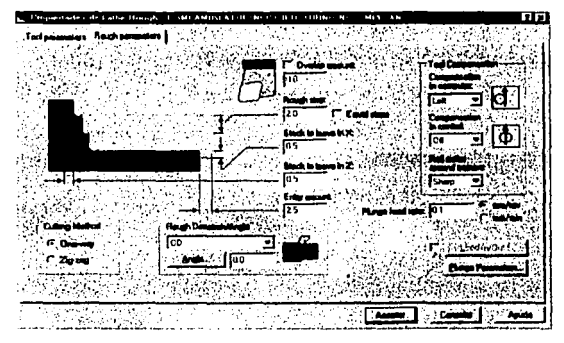

**Figura 4.32. Parámetros de desbaste.** 

Al terminar de dar entrada a los valores, seleccione la etiqueta; **Aceptar.** 

## **4.2.3 PROCESO DE ACABADO**

En el contorno de la pieza, se tiene una capa de material tanto en los diámetros como en la cara de la pieza.

Para iniciar el proceso de acabado, seleccione: **Main - Menu - Toolpaths - Finish.** 

A continuación seleccione la opción de **Chain** para asignar la secuencia de entidades que componen el perfil a desbastar, **figura 4.33.** 

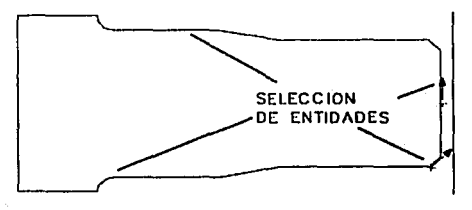

**Figura 4.33. Selección de entidades.** 

Al terminar la selección, seleccione la etiqueta: Done. Siguiendo una secuencia similar al proceso de desbaste, seleccione la herramienta para este proceso y dé entrada a los valores que se muestran en la **figura 4.34.** 

| to pay that's<br>ME AMOUR A LODGE<br>15.0<br>Toology | 1511.55<br>MI SI<br>п                                                                                               | वर |
|------------------------------------------------------|----------------------------------------------------------------------------------------------------|----|
| ■以後の<br>4.1.00.012                                   |                                                                                                    |    |
|                                                      | iu 1                                                                                                    |    |
|                                                      | 26<br>TO 10<br><b>Flood</b>                                                                                         |    |
| T0101 RG 0<br>- DD ARKA'N RIGHT                      | лангальной нем<br>∴e <sub>m</sub><br>100                                                                            |    |
|                                                      | ۰<br><b>Lindako</b> e<br>m<br><b>SENSONIAL</b><br><b>Company</b><br>Corry and<br>r instances<br><b>Wed Fore St.</b> |    |
| Total Day<br>Show that                               | The Search of City Charges<br>Acade                                                                                 |    |

**Figura 4.34. Parámetros de herramienta.** 

Después cambie a la etiqueta de **Finish Parameters** y asigne los valores correspondientes, **figura 4.35.** 

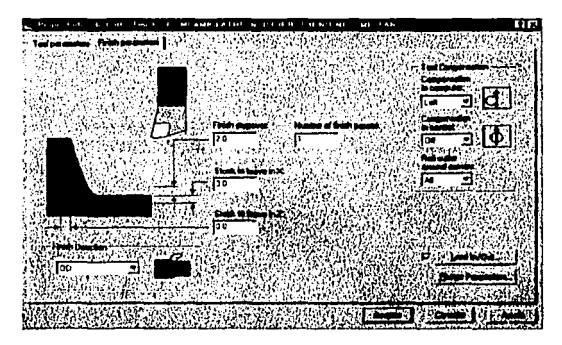

**Figura 4.35. Parámetros de acabado.** 

Al tenninar de dar entrada a los valores, seleccione la etiqueta; Aceptar.

#### 4.2.4 PROCESO DE ROSCADO

Para iniciar el proceso de roscado, seleccione: Main Menu Toolpaths Next menu Thread.

La rosca a generar, tiene la especificación: Ml8x2.5 (métrica de 18 milímetros y paso 2.S mm).

Nota: Para la zona de la pieza en la que se cortará la rosca, no se ha preparado un diámetro menor a 18 milímetros, por lo que la rosca manufacturada se obtendrá muy justa. El diámetro de la pieza debería ser unos 0.25 mm menor, es decir, de 17.75 mm. Sin embargo, para propósito del ejercicio, es suficiente con únicamente dar a conocer este detalle.

En la caja de diálogo de entrada a los valores que se muestran en la figura 4.36, *aún no seleccione la etiqueta aceptar.* 

| afra nav krei | Todning                    |                   |
|---------------|----------------------------|-------------------|
|               | <b>AUTZ GPTS</b>           |                   |
|               | Spruce spand 1345          |                   |
|               | 50.0<br>                   | l Fiscol          |
|               | <b>PE 10</b>               | <b>CONTRACTOR</b> |
|               | <b>See age 100</b>         |                   |
|               | $504 - 12$                 |                   |
|               |                            |                   |
|               | <b>Garden Franklin</b>     |                   |
|               | 之時代の一部へ<br>Casher Malaysia |                   |

Figura 4.36. Parámetros de herramientas.

Después seleccione la etiqueta: Thread Shape Parameters.

En la nueva caja de diálogo de entrada a los valores que se muestran en la figura 4.37.

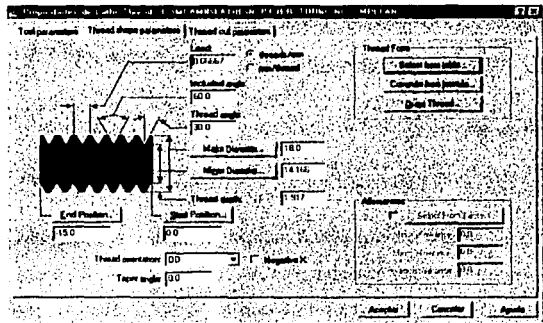

Figura 4.37. Parámetros de roscado.

En esta caja de diálogo, seleccione la etiqueta: Thread Cut Parameters. Asigne los valores de roscado para la cuerda para que pueda procesar el programa la información figura 4.38.

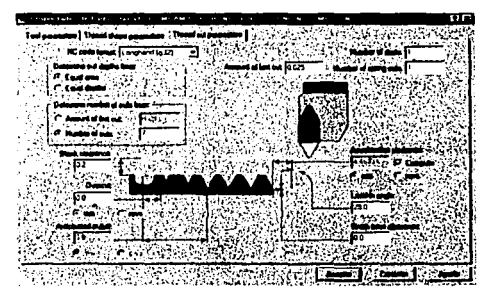

Figura 4.38. Parámetros de corte.

Al terminar de dar entrada a los valores, seleccione la etiqueta; Aceptar.

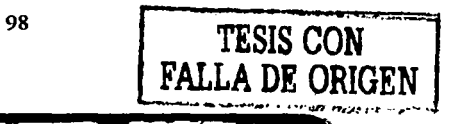

## 4.2.S PROCESO DE BARRENADO

Para iniciar el proceso de barrenado, seleccione: Main Menu Toolpaths Drill.

Nuevamente, es necesario proporcionar los valores que correspondan en las cajas de diálogo de la operación, figura 4.39.

|                   | ī<br>$\mathbf{a}$                                   |
|-------------------|-----------------------------------------------------|
|                   | ळ्ळा<br>Change   Food                               |
|                   | kana a<br>机动                                        |
|                   | - 10<br>. ரக                                        |
|                   |                                                     |
|                   |                                                     |
|                   |                                                     |
|                   | <b>P</b> usheid for                                 |
|                   | <b>IT. ONE DELLA POIT, ONE YEAR</b><br>s galaxies a |
| <b>Collection</b> | ø<br><b>Tool</b>                                    |

Figura 4.39. Parámetros de herramienta.

Después seleccione la etiqueta: Simple Drill.

En la nueva caja de diálogo dé entrada a los valores mostrados en la figura 4.40.

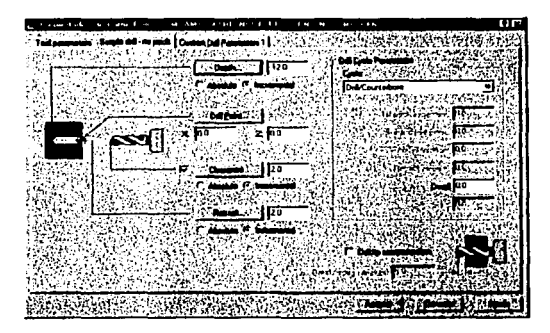

Figura 4.40. Valores para barrenado.
Al terminar de dar entrada a los valores, seleccione la etiqueta Aceptar.

### 4.2.6 PROCESO DE TRONZADO

Finalmente, la pieza se separa de la barra original de material, usando una herramienta de tronzado.

Seleccione: Main Menu Toolpaths Next menu Cutoff. Seleccione el punto mostrado en la figura para iniciar el algoritmo de cálculo del tronzado, figura 4.41.

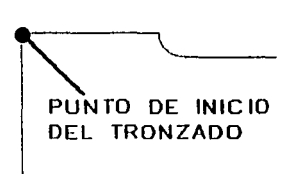

Figura 4.41. Selección de punto para el tronzado.

Nuevamente, es necesario proporcionar los valores que correspondan en las cajas de diálogo de la operación, figura 4.42.

| 1333H01W185          | 13434 HD 3 w 4<br>ID GROOM, MIN & DIA TO GROOM, MIN 12 DIA |       |           |                     |
|----------------------|------------------------------------------------------------|-------|-----------|---------------------|
|                      |                                                            | 14975 |           |                     |
|                      |                                                            | 197   |           |                     |
|                      |                                                            | юū    |           | l load<br>$-12 - 1$ |
| <b>TEERO LWS</b>     | TRESPOS WA                                                 |       |           |                     |
| ID GROOVE HIN 15 DIA | OD CUTOFF RIGHT                                            | 100   |           |                     |
|                      |                                                            |       |           |                     |
|                      |                                                            |       |           |                     |
|                      |                                                            |       |           |                     |
|                      |                                                            |       | $7 - 117$ |                     |

Figura 4.42. Parámetros de herramienta.

100

Después seleccione la etiqueta: Cut Off Parameters.

لمستندان

En la nueva caja de diálogo dé entrada a los valores siguientes, figura 4.43.

Figura 4.43. Parámetros de tronzado.

Al terminar de dar entrada a los valores, seleccione la etiqueta Aceptar.

Haga la simulación de todos los procesos para verificar todos los valores antes de que se lleve a cabo el post-proceso.

## 4.2.7 SIMULACIÓN

Si desea realizar una simulación de las operaciones de desbaste, acabado, roscado, barrenado y tronzado, seleccione la secuencia: Main menu Toolpaths Operations, figura 4.44.

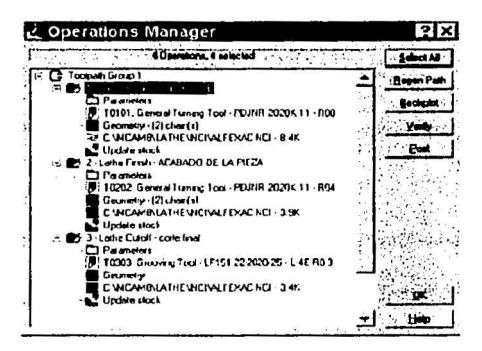

Figura 4.44. Administrador de operaciones.

En la caja de diálogo, seleccione: Verify, para la simulación, figura 4.45.

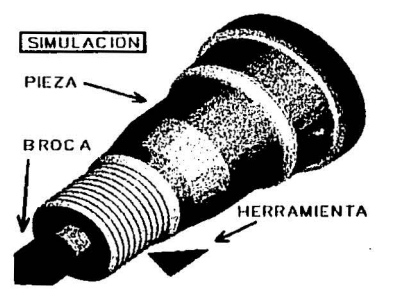

Figura 4.45. Simulación.

#### **4.2.8 POST-PROCESO**

Las 5 operaciones realizadas se pueden post-procesar para obtener el código de control numérico.

Para convertir esta información en código de control numérico legible por la máquina herramienta, es necesario realizar el post-proceso. Seleccione Main Menu Toolpaths Operations.

En el Operations Manager seleccione la etiqueta: Select Ali, ahora la etiqueta: Post. El postprocesador que se ha adaptado para generar código es el controlador FANUC de la máquina, por lo que es necesario seleccionar el postprocesador correspondiente y las opciones mostradas como se ve en la figura 4.46.

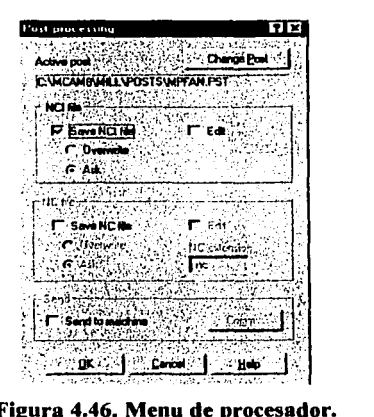

Figura 4.46. Menu de procesador.

Seleccione la etiqueta: OK y acepte el nombre en la caja de diálogo que aparece a continuación. Este archivo contendrá el código de CNC listo para ser enviado a la máquina herramienta.

Después de algunos segundos, el programa de CNC aparecerá en la pantalla bajo la apertura del editor de textos, figura 4.47.

|             |                                          | CIMCO Edit Life 4:10. Licensed to Mustercam version 8 Users Worldwide. IEJER 10BND NC<br>Eld. Edl. NCFunctions. Turemeston, Fis Compare. Senso Mendon: Help. (2) | 268<br>and x |
|-------------|------------------------------------------|----------------------------------------------------------------------------------------------------|--------------|
|             | <b>alco Di</b> Ddat                      | 医甲状腺 医单位 医甲基乙烯 医二甲基苯甲酸 医甲基苯甲酸                                                                                                    |              |
| Ιz          |                                          |                                                                                                    |              |
|             | <b>NO10 00000</b>                        |                                                                                                    | ■国内の地域の      |
|             | NO2O 021                                 |                                                                                                    |              |
| N030        | (PROGRAM NAME - EJER_TORNO)              |                                                                                                    |              |
| NO 40       |                                          | $(DATE-DD-MN-YY - 03-07-02 TIME-HH:NM - 20:19)$                                                                                                    |              |
| <b>N050</b> | $(T00L - 1 0$ FFSET - 1)                 |                                                                                                    |              |
|             |                                          | NO60 (LROUGH OD ROUGH RIGHT - 80 DEG.<br><b>INSERT - CNMG 12 04 08)</b>                                                                                          |              |
| N065        |                                          | (JULIO:JULIO:JULIO:JULIO:JULIO:JULIO:JULIO:JULIO:JULIO:JULIO:                                                                                                    |              |
|             |                                          | JUL 10 : JUL 10 : JUL 10 : JUL 10 : JUL 10 : JUL 10 : JUL 10 : JUL 10 : JUL 10 :                                                                                 |              |
|             | <b>N070 G0T0101</b>                      |                                                                                                    |              |
|             | N080 G97S2862M13                         |                                                                                                    |              |
|             | N090 GDG54X32.811Z1.003<br>N100 G50S3600 |                                                                                                    |              |
|             | N110 G96S295                             |                                                                                                    |              |
|             | N120 Z3.                                 |                                                                                                    |              |
|             | N130 X22.                                |                                                                                                    |              |
|             | N140 G99G1Z-41.8F.2                      |                                                                                                    |              |
|             | N150 G2X23.4Z-42.5R.7                    |                                                                                                    |              |
|             | N160 03X26.Z-43.0R1.3                    |                                                                                                    |              |
|             | N170 G1Z-53.                             |                                                                                                    |              |
|             | <b>N180 X36.</b>                         |                                                                                                    |              |
|             | N190 G0Z3.                               |                                                                                                    |              |
|             | N200 X18.                                |                                                                                                    |              |
|             | N210 G1Z-1.262                           |                                                                                                    |              |
|             | N220 X18.238Z-1.381                      |                                                                                                    |              |
|             | N230 G3X19.Z-2.3R1.3                     |                                                                                                    |              |
|             | N240 01Z-20.679                          |                                                                                                    |              |
|             | N250 X21.955Z-28.56                      |                                                                                                    |              |
|             |                                          |                                                                                                    |              |
|             | V2 V3 V3 V9 V3 V6 Machine 1              | コロ  李志  永春  など  宮  池 10 10                                                                                                    |              |

Figura 4.47. Código CNC.

Posteriormente, este código obtenido de las diferentes operaciones, se introduce a la máquina-herramienta para su manufactura.

## CONCLUSIONES

Una vez realizado este trabajo podemos concluir lo siguiente:

- MASTERCAM V8 es un software que se puede utilizar tanto para el diseño de piezas metálicas como para la planeación del proceso en su fabricación generando códigos para que una máquina-herramienta los procese.
- La utilización de software CAD/CAM como es MASTERCAM V8 facilita el desarrollo de productos que anteriorrnente eran complicados, *y* algunos imposibles de realizar.
- Los programas CAD/CAM pueden trabajar conjuntamente con otro software como se expuso en el ejemplo de torneado, cuando se utilizó AUTOCAD 2000 para el diseño de la pieza y posterionnente se exporto a MASTERCAM V8.
- El programa MASTERCAM V8 nos brinda ayuda para poder hacer piezas en un menor tiempo sin tener que realizar cálculos para su fabricación, proporcionando diferentes tipos de acabados y dando como consecuencia una mejor calidad en el acabado de las piezas.
- En la actualidad se deben tener conocimientos de CAD/CAM para poder ser competitivo y estar a la vanguardia con los programas de computadora que más se utilizan en la manufactura de piezas útiles en la industria.

# **BIBLIOGRAFÍA**

• Sistemas de CAD/CAM/CAE, Diseiio y Fabricación por Computador Varios

Marcombo Boixareu

• Sistemas de Manufactura Flexible Grecnwood

Marcombo

- Operacoion de Maquinas-Herramientas S. f. krar, J. W. Oswald, J. E. ST. Amand McGraw-hill
- Máquinas-Herramientas Modernas Mario Rossi Dossat S.A.

• Fundamentos de corte de metales y de las Máquinas-Herramientas Geoffrey Boothroyd

McGraw-hill Latinoamericana S.A.

• El Control Numérico en las Máquinas-Herramientas Ing. Juan González Nuñez Compañía Editorial Continental S.A. de C.V.

- Máquinas-Herramientas para ingeniero Abelarardo García Matcos Urmo
- CNC Tecnnology and Programming Steve Krar, Artur Gill McGraw-hill
- The CNC Workshop. A Multimedia lntroducion to Computer Numerical Control Frank Nanfaro, Tony Uccello, Derck Murphy Eddison Wesley

106

# APENDICEA

#### CONVERSIÓN DE ARCHIVOS DE AUTOCAD

Se pueden transferir las geometrías creadas en el programa AUTOCAD 2000 a MASTERCAM V8, usando el formato Drawing Exchange File (DXF) en su versión para AUTOCAD R13, aplicando la instrucción: DXFOUT, figura A1.

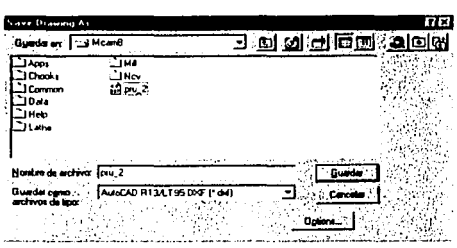

Figura Al. Meno de archivos DXF.

Solamente se soportan las entidades como: POINT, LINE, POLYLINE, ARC, CIRCLE, TRACE, BLOCK, ENDBLK, INSERT, VERTEX Y SEQEND.

Las entidades pueden haber sido creadas en 2D o en el espacio tridimensional 30.

Para transferir los archivos a MASTERCAM, se abre el archivo correspondiente por medio del menu principal y la secuencia siguiente; **Main Menu – File -Get**. Con estas instrucciones se puede empezar a trabajar con las geometrias creadas ante con ayuda del programa AUTOCAD 2000.